Roll-Up III 1

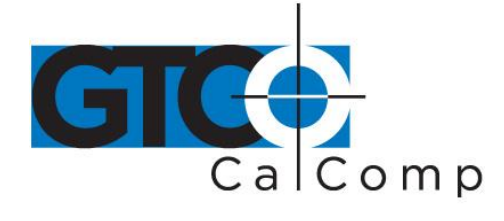

by TURNING technologies

# ROLL-UP III™ USER'S GUIDE

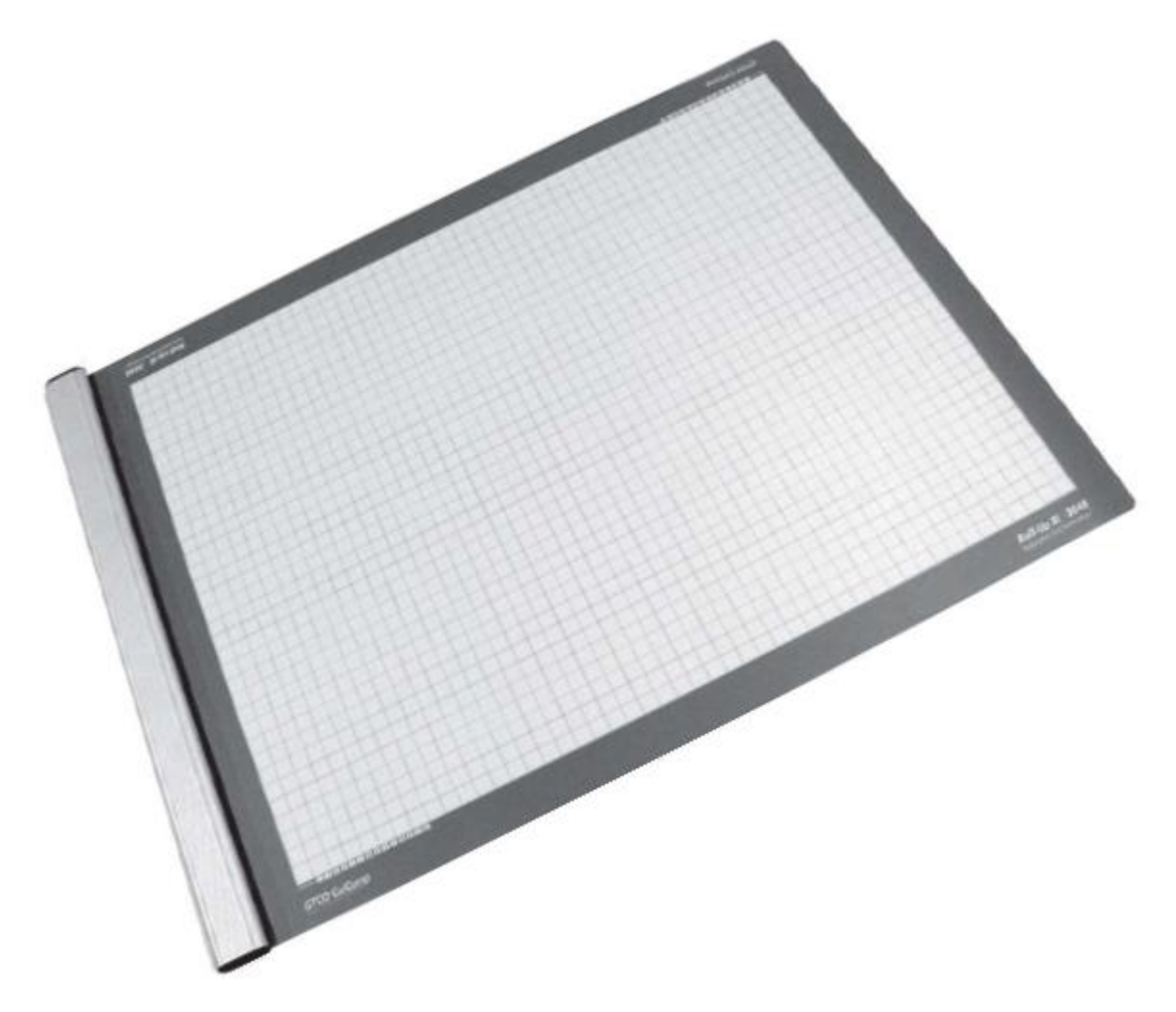

# THE PORTABLE LARGE FORMAT DIGITIZER

www.gtcocalcomp.com

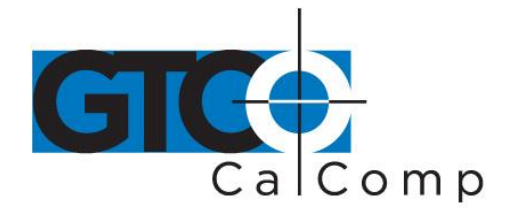

# **Table of Contents**

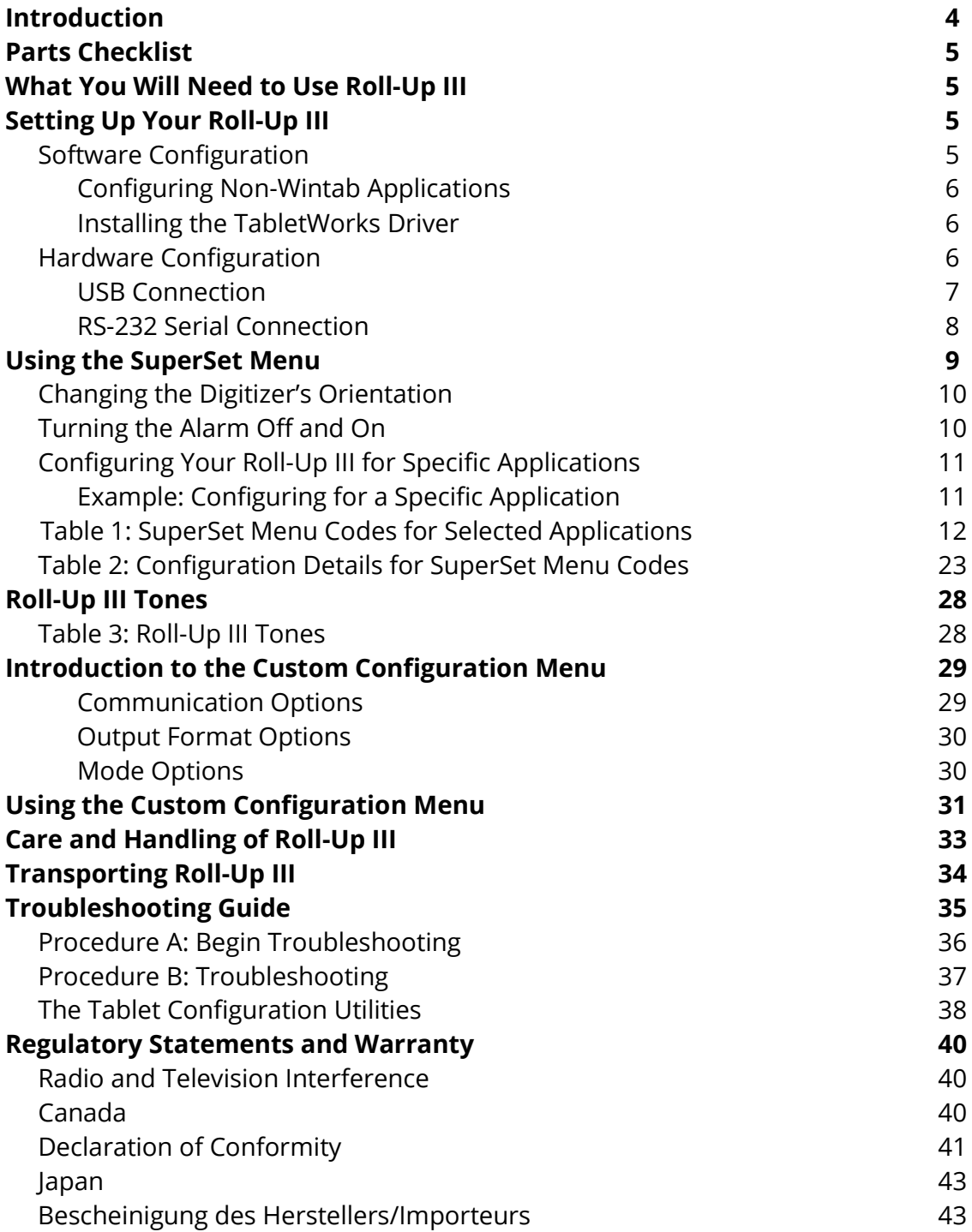

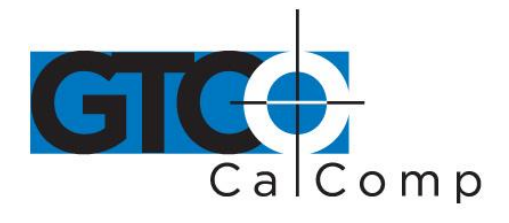

 European Union Directives Limited Warranty for the Roll-Up III 44 45

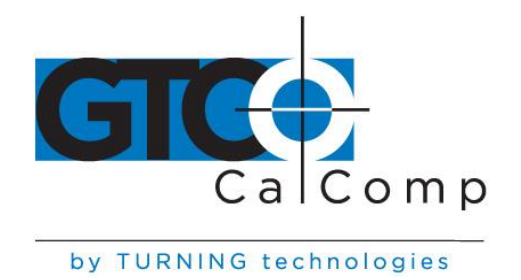

# **Introduction**

Roll-Up III belongs to a class of computer input devices called **graphic tablets**, or **digitizers**. A digitizer is an electronic tablet work surface. The position of a transducer, a handheld cursor or stylus, on the work surface of the Roll-Up III is converted – digitized – into data for computer processing. Data output from the Roll-Up III digitizer is in the form of an X/Y coordinate pair that pinpoints the location of the transducer on the tablet surface. The Roll-Up III is a specialized graphic digitizer that is specifically designed to be portable, so it can be taken to the job site.

**NOTE:** Roll-Up III uses an electrostatic technology for digitizing with blueprints and nonconductive inks. If you are using black line drawings with conductive ink, the Super L Series Digitizers are more appropriate.

Roll-Up III works with many graphic, CAD and estimating applications. These applications use the digitized data from the Roll-Up III to:

- Determine the dimensions of objects on drawings and blueprints
- Move the pointer on the display screen
- Create and manipulate objects in a graphic composition
- Trace a drawing, or other source material to create an image on the display screen
- Select commands or functions from an application menu placed on the tablet surface
- Select items from a pull-down menu on the display screen

In order to send data from the Roll-Up III to your digitizing application, the digitizer must be physically connected to your computer, and it must be able to transmit the data in such a way that the digitizing application recognizes and understands it. Before you set up the Roll-Up III, you should determine:

- The requirements of the digitizing software application being used
- Whether your digitizing application requires software drivers to communicate with the Roll-Up III
- Hardware communications connection (Serial or USB) you will be using between the Roll-Up III and the computer

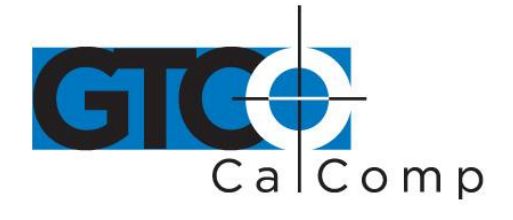

# **Parts Checklist**

- $\checkmark$  Roll-Up III digitizing tablet
- $\checkmark$  Transducer (stylus/pen, 4-button or 16-button cursor)
- $\checkmark$  USB cable
- $\checkmark$  CD-ROM with Windows Drivers and user's manual
- Accessory case**\***
- $\checkmark$  Cardboard tube, insert and end caps**\***

**\*Do Not Discard**

# **Optional Equipment**

- $\checkmark$  Computer interface cable with 9-pin connector for serial connection
- $\checkmark$  Power supply required only for serial installations
- $\checkmark$  Deluxe travel bag

# **What You Will Need to Use Roll-Up III**

- A computer running a Windows operating system with USB port, or an RS-232C serial communication port. (Serial signal levels must conform to EIA RS-232C specifications.)
- Application software that accepts digitizer input via the Wintab API, or application software that directly accepts digitizer input via the computer's RS-232C serial port.

# **Setting Up Your Roll-Up III**

The instructions below describe how to set up your Roll-Up III. Before you begin, please take a moment to fill out and mail the Warranty Registration Card or register your digitizer on our website at [http://www.gtcocalcomp.com/warranty-information.](http://www.gtcocalcomp.com/warranty-information)

# *Software Configuration*

Software drivers provide the communication bridge between your digitizing software application and the Roll-Up III. You should install only the drivers necessary for the Roll-Up III to work with your application software. The GTCO CalComp by Turning Technologies-

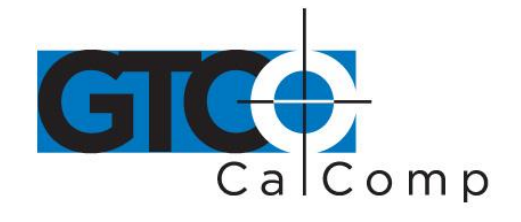

supplied TabletWorks CD supports reduced functionality Wintab and TabCon-compatible applications. If you are not sure which drivers are required, check the *Table 1* section of this manual or consult with your application vendor. A driver does not need to be installed if you are using Roll-Up III with GTCO CalComp by Turning Technologies QuikRuler III™.

# *Configuring Non-Wintab Applications*

Many application programs provide configuration information for specific digitizers. If the Roll-Up III digitizer is not listed, you can use the configuration for GTCO CalComp by Turning Technologies Digi-Pad Type 5 or Type 5A (T5/T5A), Roll-Up II, CalComp 9100/9500, or Summagraphics Microgrid III or ID Series.

# *Installing the TabletWorks Driver*

Insert the CD into the CD-ROM drive on your computer. The installer will autoload. If it does not, click on the **Start** button on the Windows Task Bar and select **Run** from the menu. Type X:\setup.exe (**X** represents the CD drive letter). Follow the onscreen prompts to complete the installation.

A TabletWorks icon will display in the System Tray on the Windows Task Bar. Right click on the icon to display the TabletWorks Menu, which provides access to all the TabletWorks features.

# *Hardware Configuration*

When you use the USB interface, no data output configuration is required. However, when you choose the optional serial interface, the Roll-Up III must be configured to send data in a format that is compatible with the application software. Different applications have different requirements when interacting with a digitizer. Roll-Up III is designed to provide the appropriate serial requirements for a wide variety of graphic, CAD and estimating applications using a simple code system. The SuperSet Menu on the surface of the Roll-Up III is used to enter the appropriate code for the software being used. A table in the Using the SuperSet Menu section of this manual lists the SuperSet Codes for a wide variety of applications.

Determine if you have not already, which communication connection you will be using – USB or Serial.

**NOTE:** Conductive materials, inks or electronic devices on, under or near the Roll-Up III can cause improper operation. See the *Troubleshooting* section for more details.

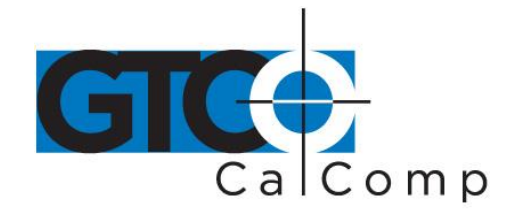

- 1. Select a large, flat, nonmetal surface on which to place the Roll-Up III. Clear all items from the surface.
- 2. Remove the Roll-Up III from its cardboard tube container and unroll it on the selected surface.
- 3. Connect the transducer cursor or stylus – to the appropriate jack on the digitizer's Connector Panel. The connector is keyed and will fit only the correct jack. Do not force it.

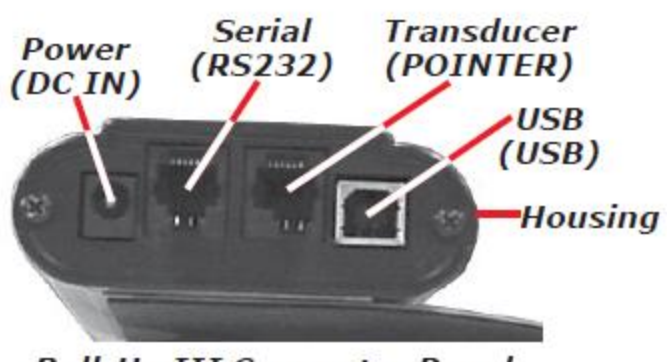

**Roll-Up III Connector Panel** 

**NOTE:** Do not attempt to remove the controller from the housing. Doing so could damage the digitizer and void your warranty.

# *USB Connection*

The Roll-Up USB port connection is USB 1.1 and 2.0 compatible. When the digitizer is connected to the USB port, Windows will recognize that there is a new device connected. If Windows displays the *Found New Hardware* prompt, follow the onscreen instructions to complete the driver installation.

- 1. Connect the interface cable to the USB jack on the Roll-Up III Connector Panel. The connector is keyed and will fit only the correct jack. Do not force it.
- 2. Attach the other end of the USB cable to any one of the USB ports  $\overrightarrow{C}$  on your computer or USB hub. The digitizer will beep four short tones, indicating it is powered on. View the *Roll-Up III Tones* for a complete table of the Roll-Up III tones.
- 3. SuperSet Codes are not applicable when using the USB connection.

**NOTE:** Power is supplied through the USB port. No additional power source is needed for this installation.

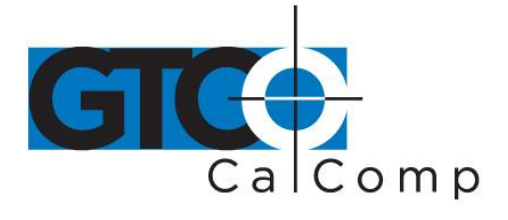

# **USB Connections**

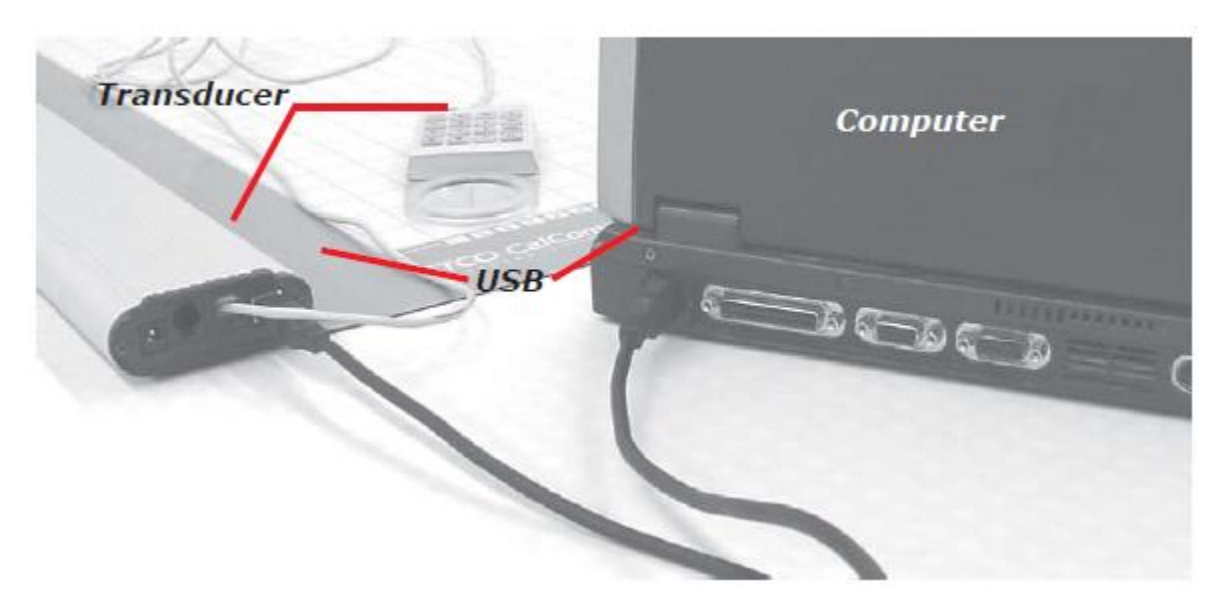

# *RS-232 Serial Connection*

If your software application is not Wintab-compliant, be sure to set the correct two-digit Application SuperSet Code before connecting the serial cable to the computer. SuperSet Codes can be found in Table 1. If your application is not listed in Table 1, find the configuration settings that apply to your application in Table 2 and use the corresponding SuperSet Code. If an appropriate SuperSet Code is not listed in Table 2, use the Custom Configuration Menu stored in the slot on the end of the Roll-Up III housing to configure your Roll-Up III.

- 1. Plug the power supply into an AC outlet. Connect the power supply to the appropriate jack on the Connector Panel. The digitizer will beep four short tones (see the *Roll-Up III Tones* section for a complete table of Roll-Up III tones), indicating it is powered on.
- 2. Connect the RS-232 serial cable to the serial jack on the Connector Panel. The connector is keyed and will fit only the correct jack. Do not force it.
- 3. Configure the SuperSet Code. The Roll-Up III comes from the factory with the SuperSet Code  $\boxed{\text{S01}}$  pre-configured. (See *Using the SuperSet Menu*.)

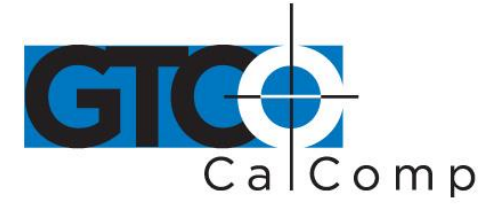

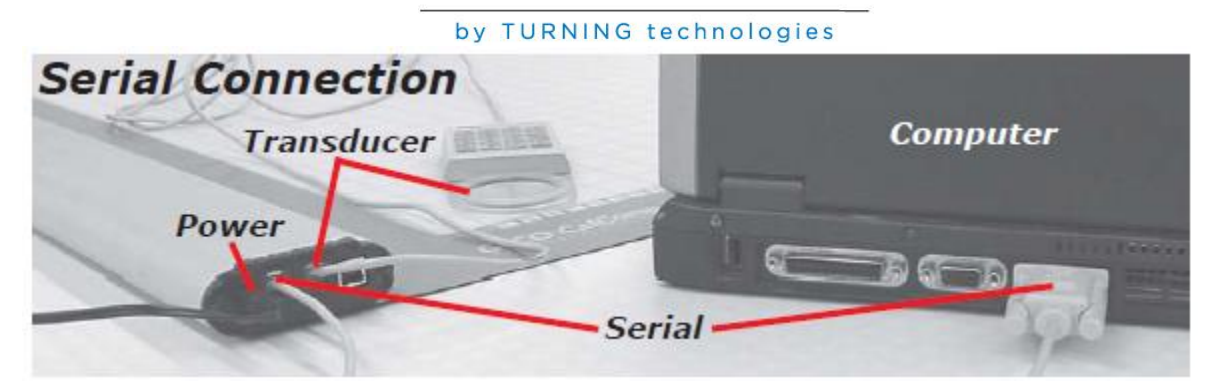

# **Using the SuperSet Menu**

The SuperSet Menu is the row of buttons printed in the lower left and upper right corners of the digitizer.

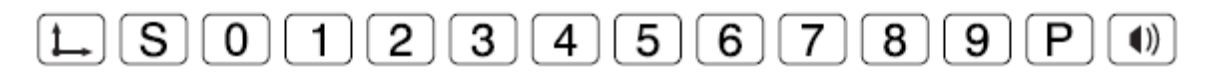

The SuperSet Menu makes it possible to configure the Roll-Up III so that it sends the appropriate information for a serial connection to the software being used on your computer (see *Table 1* section of this manual for an extensive list of digitizer software applications and their codes). It is used to prepare the digitizer to receive specific, detailed custom configuration information from the Custom Configuration Menu for some serial installations. In addition, the SuperSet Menu can be used for both serial and USB connection configurations, to set and change the digitizer orientation, and to turn the digitizer alarm off and on. Use your stylus or cursor to click on the menu buttons to make your selections.

The menu button initiates **Select Mode**. Two-digit numeric codes are entered after Select Mode is activated. Most software supports Wintab using the TabletWorks drivers, whose SuperSet Code is  $\boxed{\text{S} \boxed{0} \boxed{1}}$  on the SuperSet Menu. The Roll-Up III comes from the factory with the SuperSet Code  $\boxed{\text{S} \boxed{0} \boxed{1}}$  pre-configured.

**NOTE:** Select Mode will not work with the USB interface. USB talks to Wintab drivers exclusively.

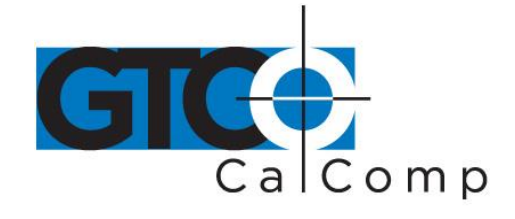

The  $\Box$  menu button sets your preferred digitizer orientation. The  $\Box$  button toggles the digitizer alarm off and on. The  $\Box$  button activates the Custom Configuration menu. When using the SuperSet Menu, a tone will sound indicating a successful selection when you click on the  $\Box$  or  $\Box$  buttons. Four tones will sound when you click on  $\Box$  or  $\Box$  . (See the *Roll-Up III Tones* section for a complete table of the Roll-Up III tones.) The number buttons  $\Omega$  through  $\Theta$  are active only after clicking on  $\Theta$  for Select Mode.

**NOTE:** Units built before October 8, 2014, have serial Plug-N-Play enabled for SuperSet Code  $\boxed{S[0]1}$ , On these units, use  $\boxed{S[9]9}$  instead of  $\boxed{S[0]1}$ . This SuperSet Code has the same settings, but Plug-N-Play is disabled.

# *Changing the Digitizer's Orientation*

Roll-Up III lets you choose between two different digitizer orientations: you can orient the digitizer with the controller Housing on your right (the factory default), or you can orient it with the Housing on your left.

#### *To change the orientation of the digitizer:*

- 1. Turn the digitizer to the desired orientation.
- 2. Relocate the origin by clicking on the  $\Box$  button on the SuperSet Menu that is located in the lower left corner of the digitizer. You will hear four short tones when you do this.

**NOTE:** The orientation of the 20 x 24 Roll-Up III cannot be changed.

#### *Turning the Alarm Off and On*

You can disable the alarm if you do not want to hear a tone each time the transducer button is pressed. When the alarm is off, you will still hear diagnostic and menu-related tones.

#### *To turn the alarm off or on:*

• Click on the  $\boxed{\bullet}$  button – which toggles the tones on or off – on the SuperSet Menu.

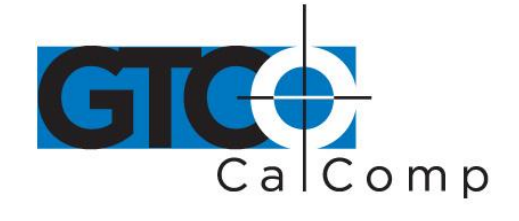

**NOTE:** The following is relevant only for RS-232 serial installations. USB does not require configuration.

# *Configuring Your Roll-Up III for Specific Applications*

#### *To configure your Roll-Up III for use with specific applications:*

- 1. In Table 1, find the application program you will be using with your Roll-Up III. Note the corresponding SuperSet Code.
	- If your application program is not listed in Table 1, find the configuration settings in Table 2 that your application program requires and use the corresponding SuperSet Code.
	- If an appropriate SuperSet Code is not listed in Table 2, then use the Custom Configuration Menu (see the *Using the Custom Configuration Menu* section) to set up your Roll-Up III.
- 2. On the SuperSet Menu, click on the  $\boxed{\mathbb{S}}$  button, then click on the two digits of the SuperSet Code indicated for your application.

You will hear four short tones after a successful menu configuration.

# *Example: Configuring for a Specific Application*

Suppose you wanted to configure your Roll-Up III to operate with Autodesk's AutoCAD application. You would:

- 1. Find the entry for AutoCAD in Table 1. The SuperSet Code is **01**.
- 2. Click on the  $\boxed{\mathbb{S}}$  button on the SuperSet Menu. You will hear one short tone, indicating the digitizer is in **Select Mode**.
- 3. Select the  $\Box$  button on the SuperSet Menu. You will hear one short tone. This enters the first digit of the SuperSet Code for AutoCAD.
- 4. Click on the  $\Box$  button on the SuperSet Menu. This enters the second digit of the SuperSet Code for AutoCAD.

You will hear four short tones, indicating that the configuration is complete. Roll-Up III is now configured to operate with AutoCAD. **Select Mode** is no longer active. You can begin digitizing.

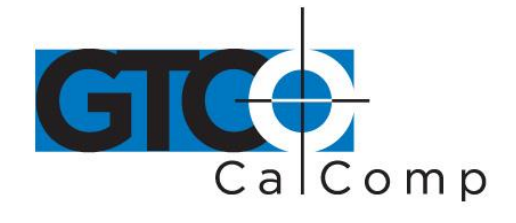

**NOTE:** For more information about digitizer software application driver requirements, please go to the Technical Support section of the GTCO CalComp by Turning Technologies website.

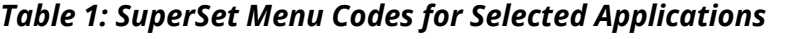

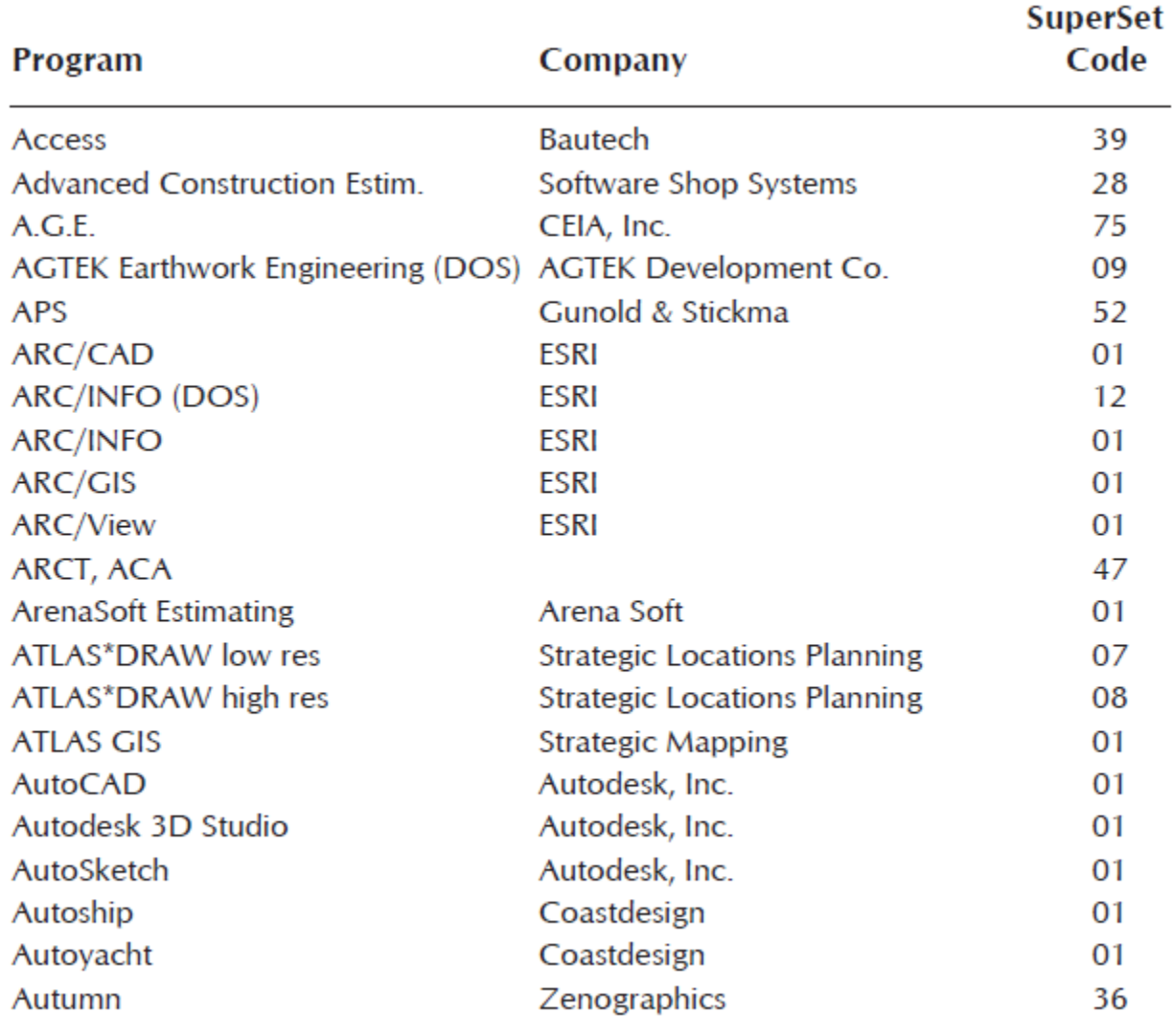

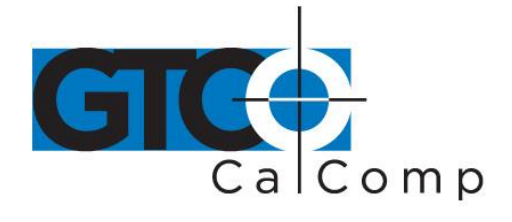

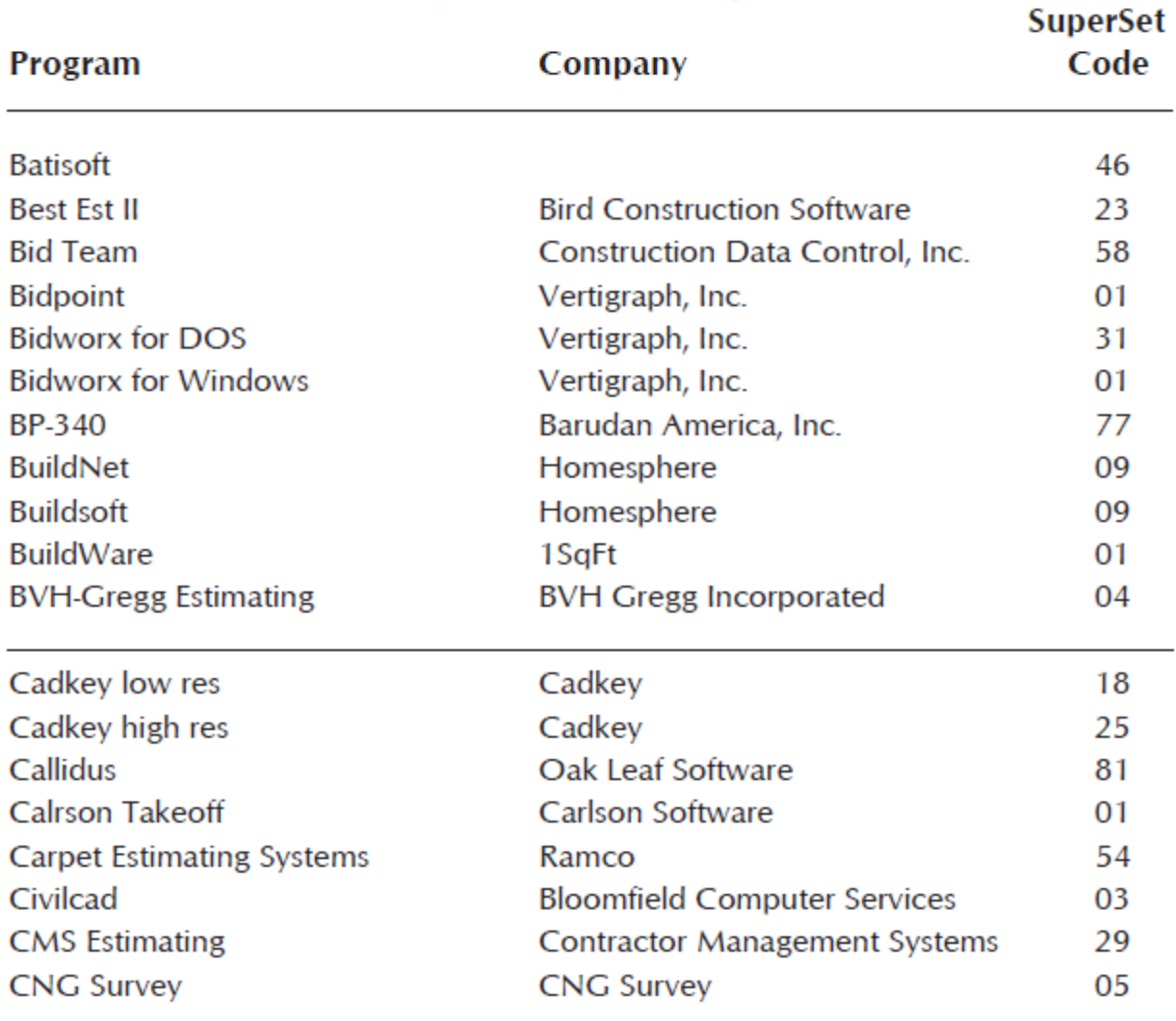

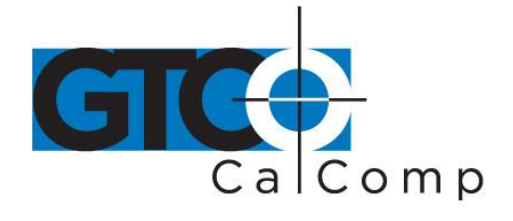

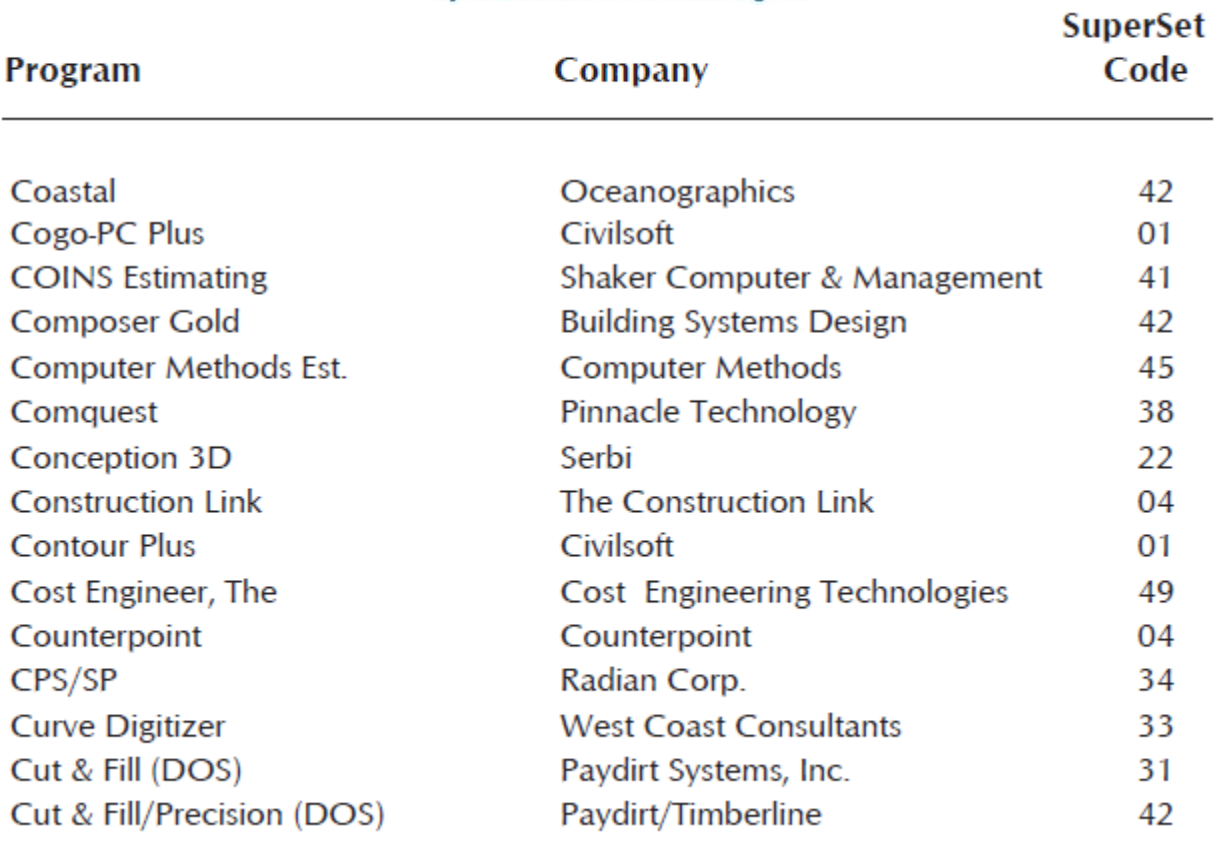

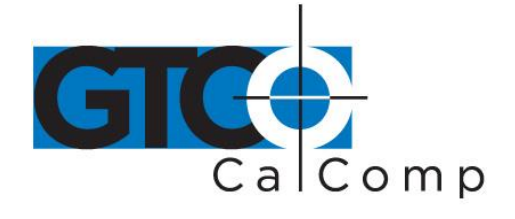

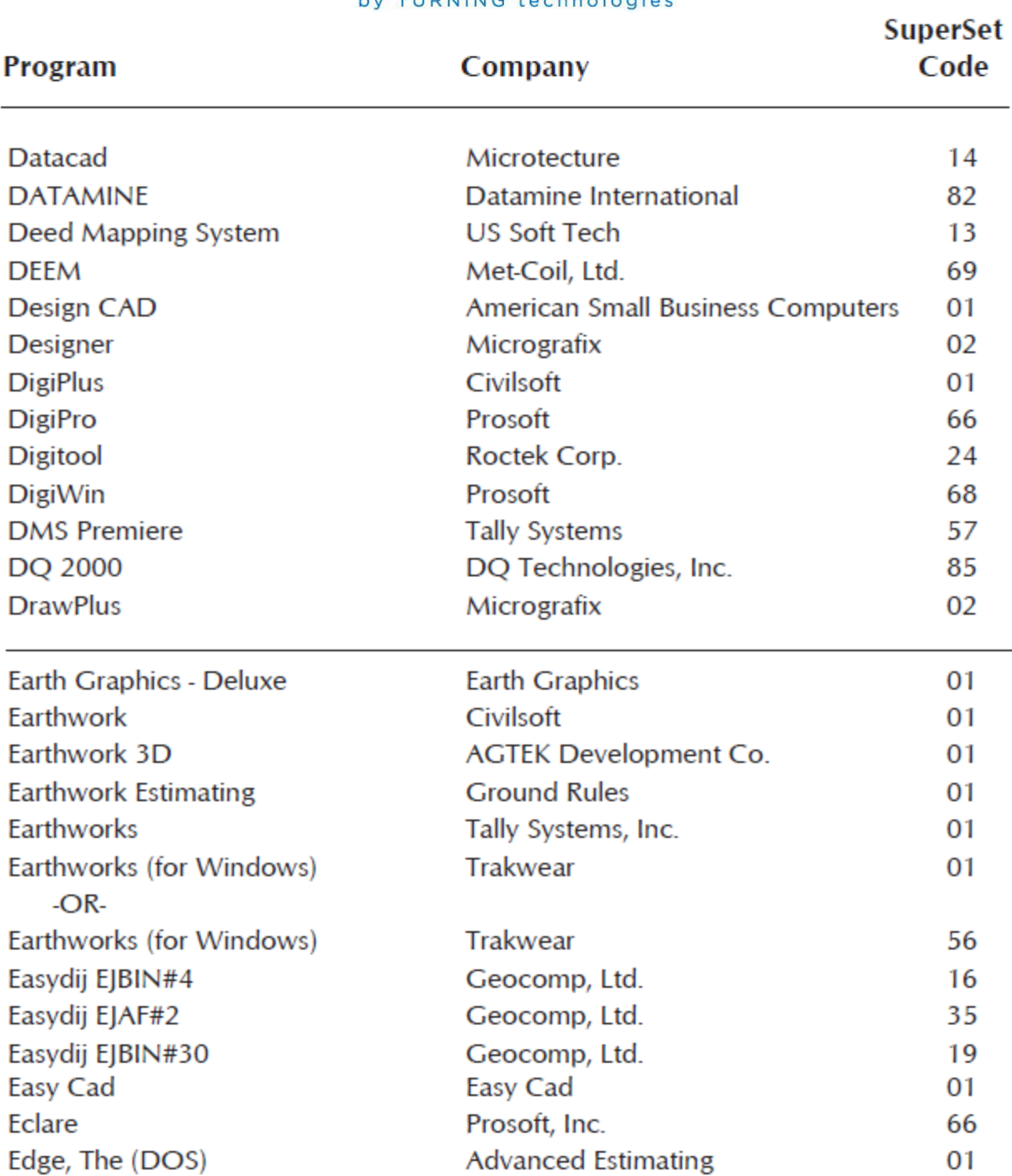

L.

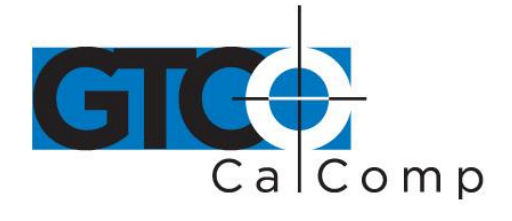

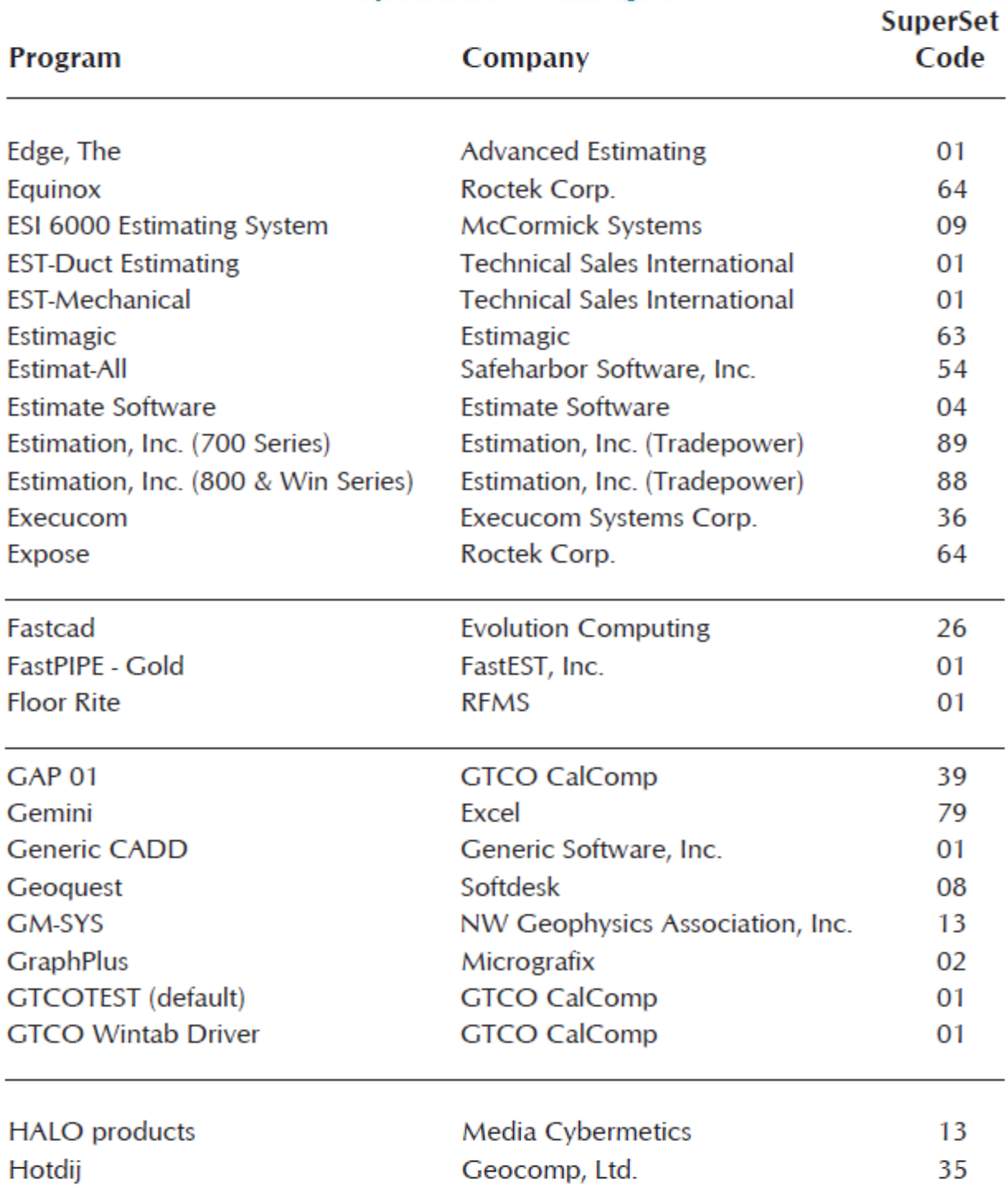

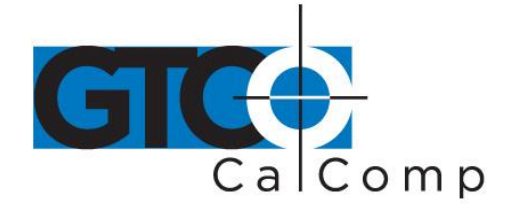

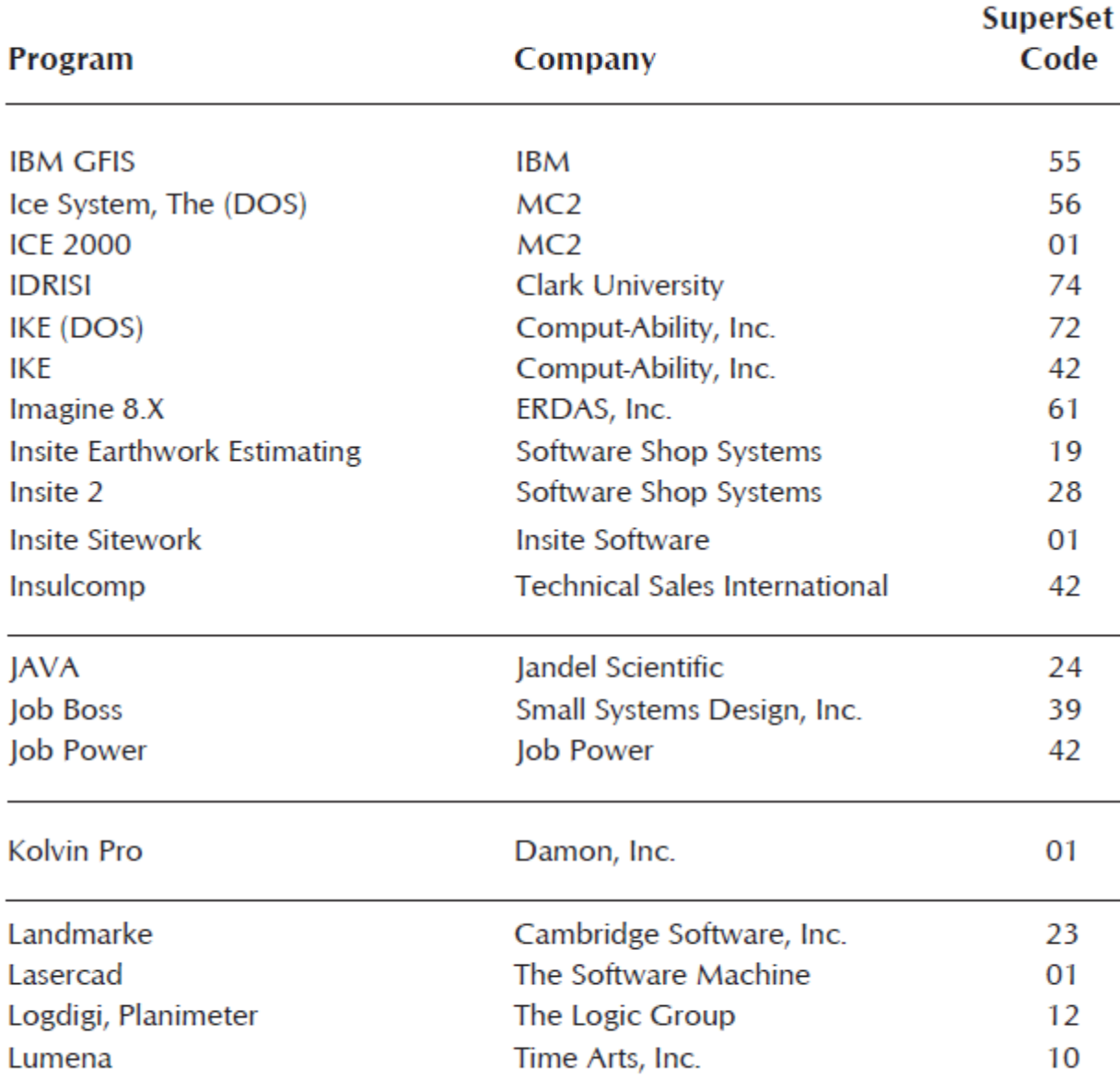

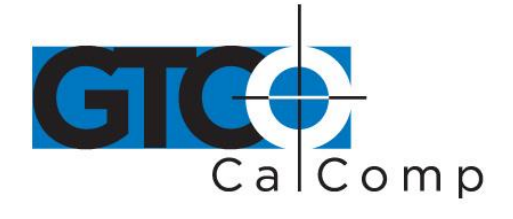

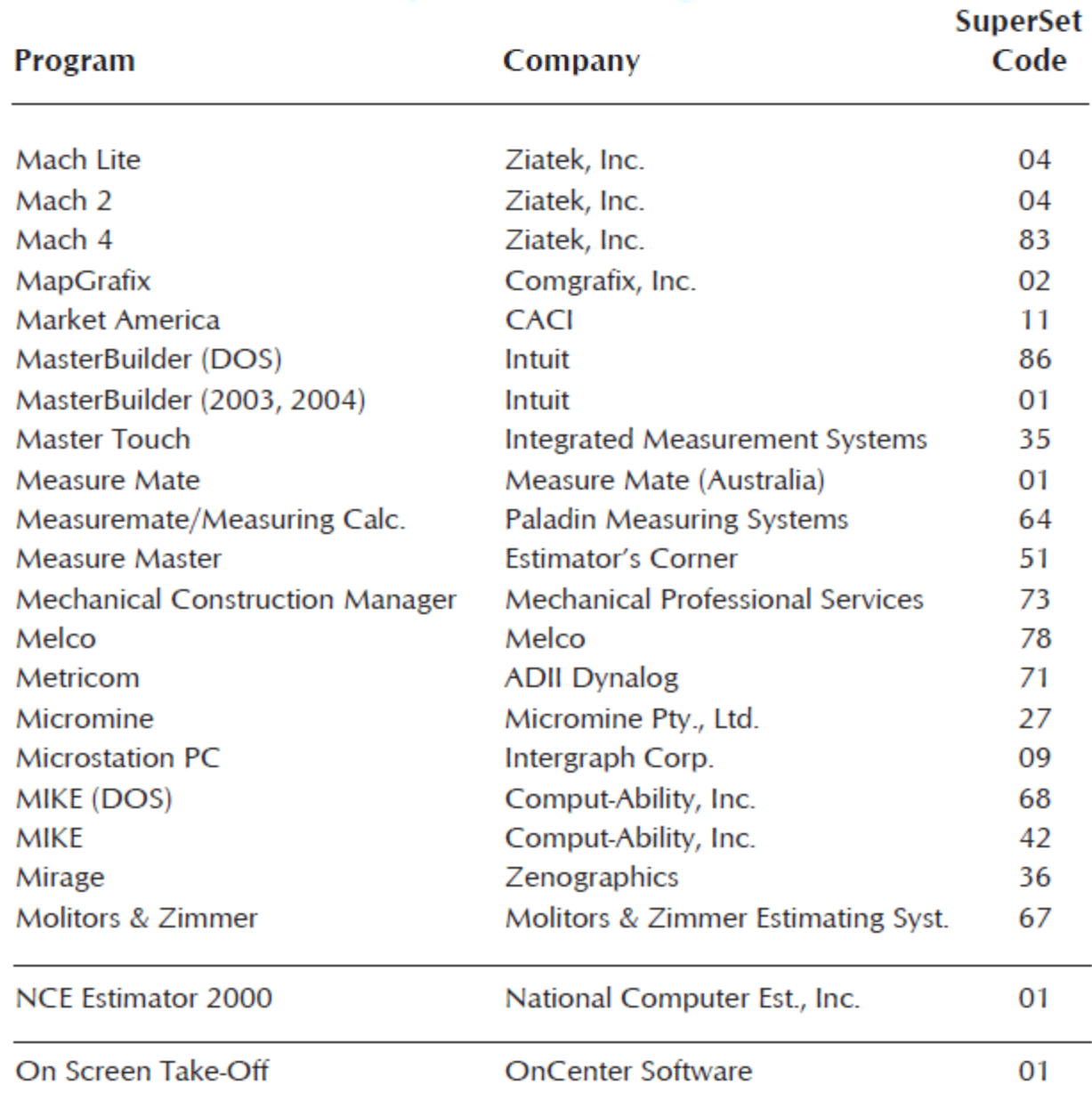

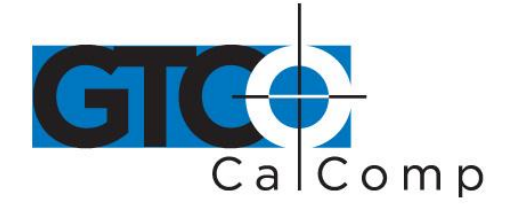

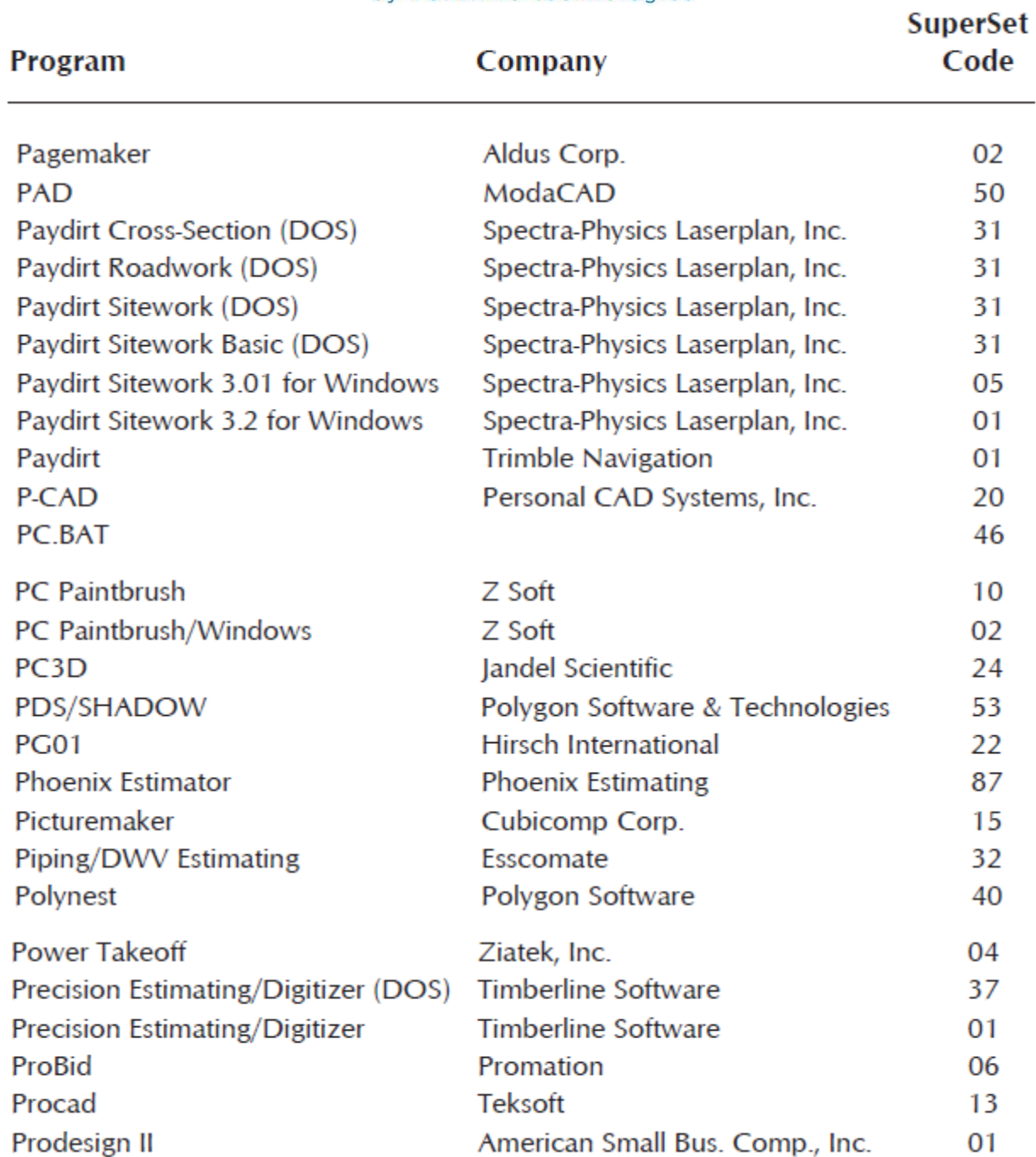

**SuperSet** 

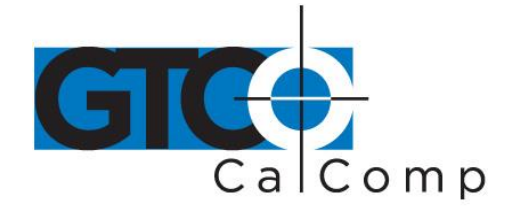

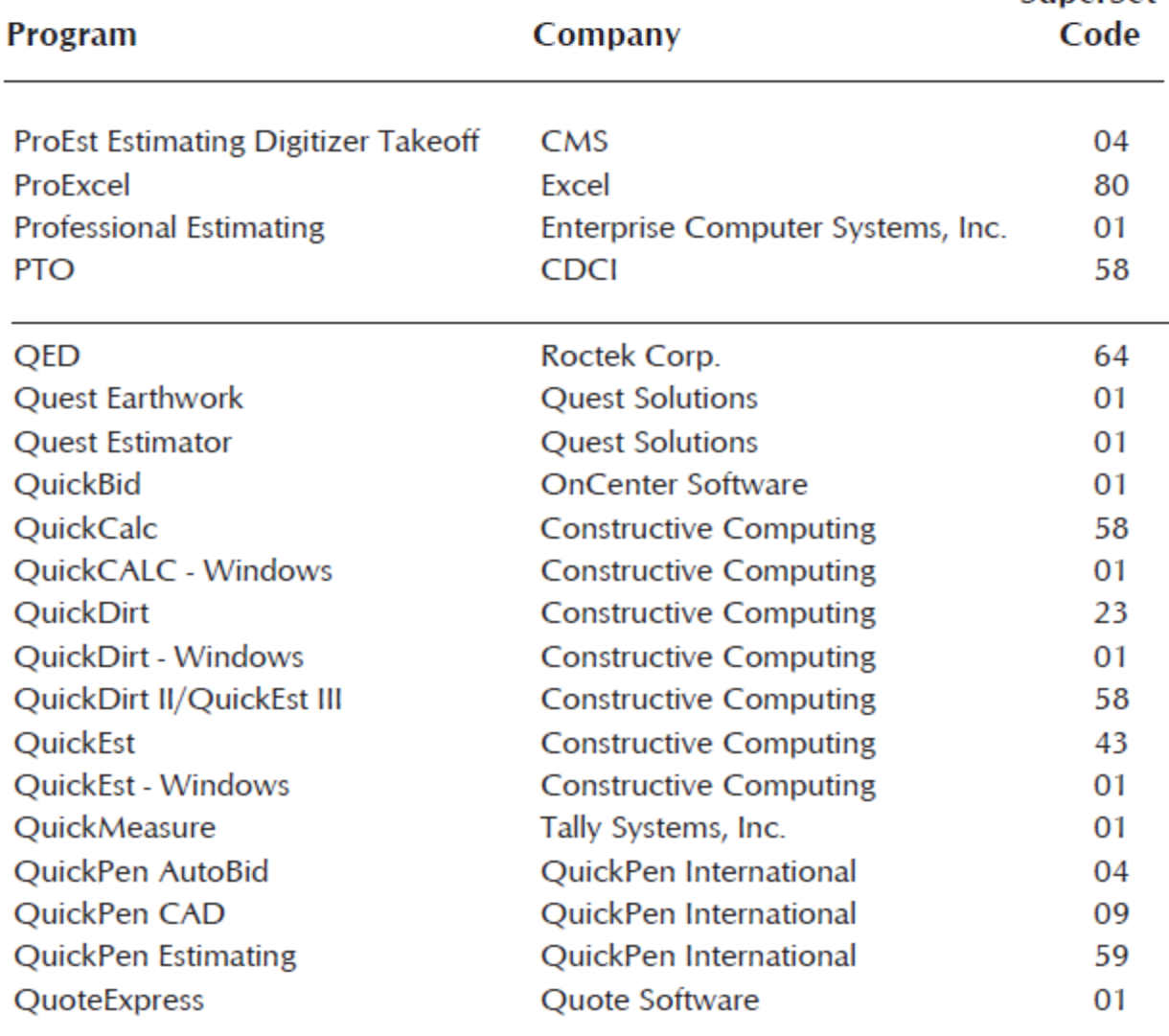

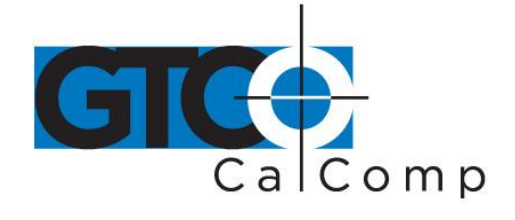

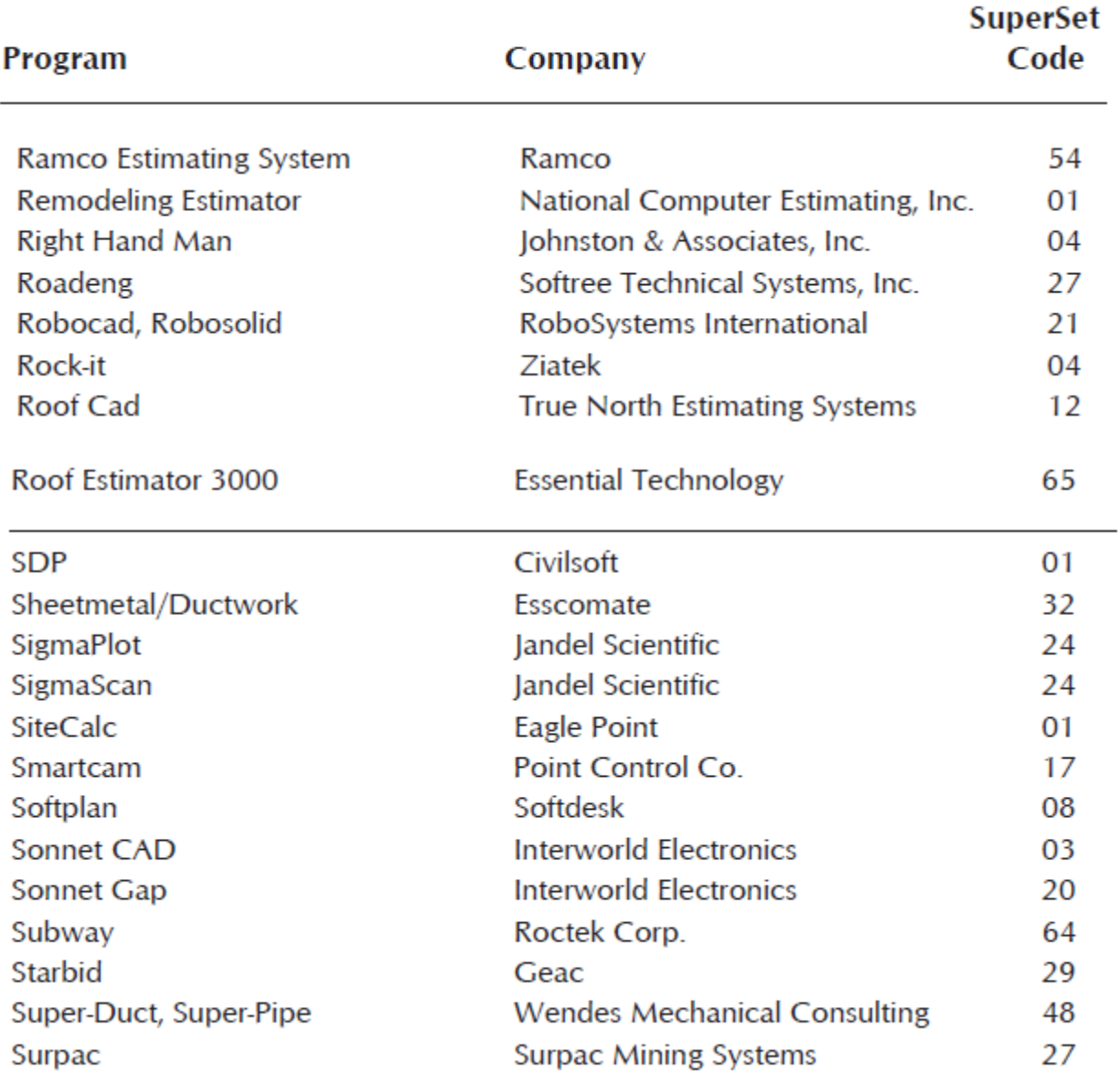

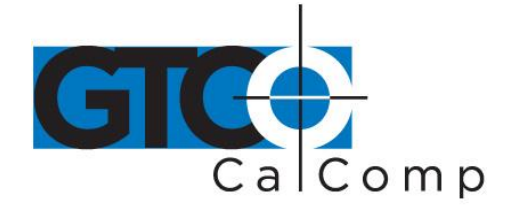

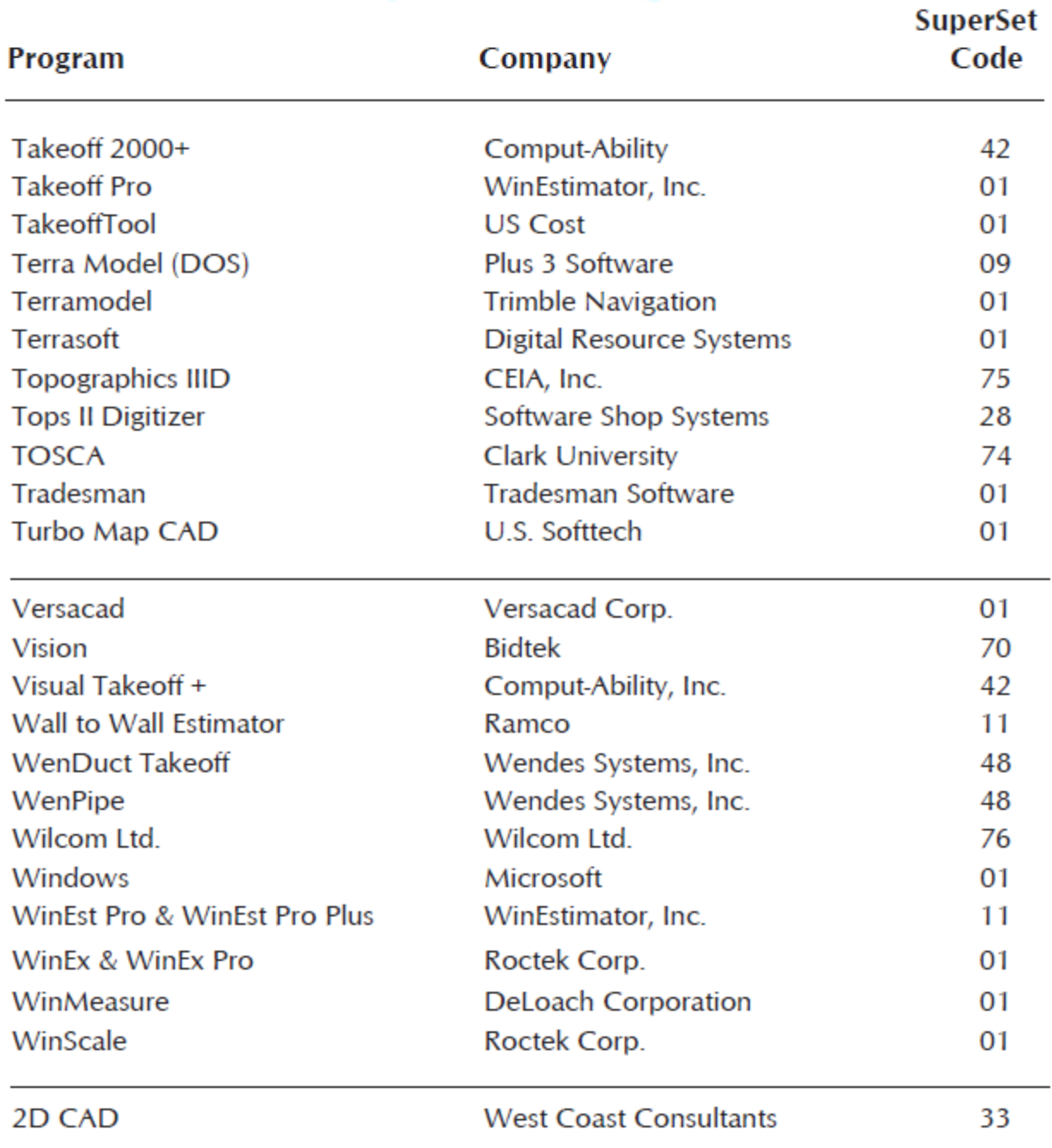

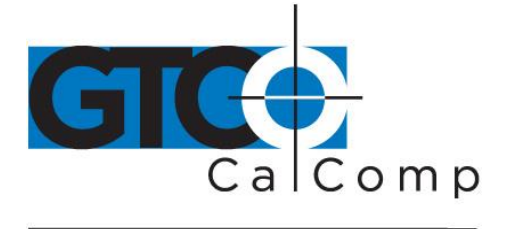

L.

# *Table 2: Configuration Details for SuperSet Menu Codes*

**NOTE:** Max = 100 coordinates/second

lpi = lines per inch lpmm = lines per millimeter

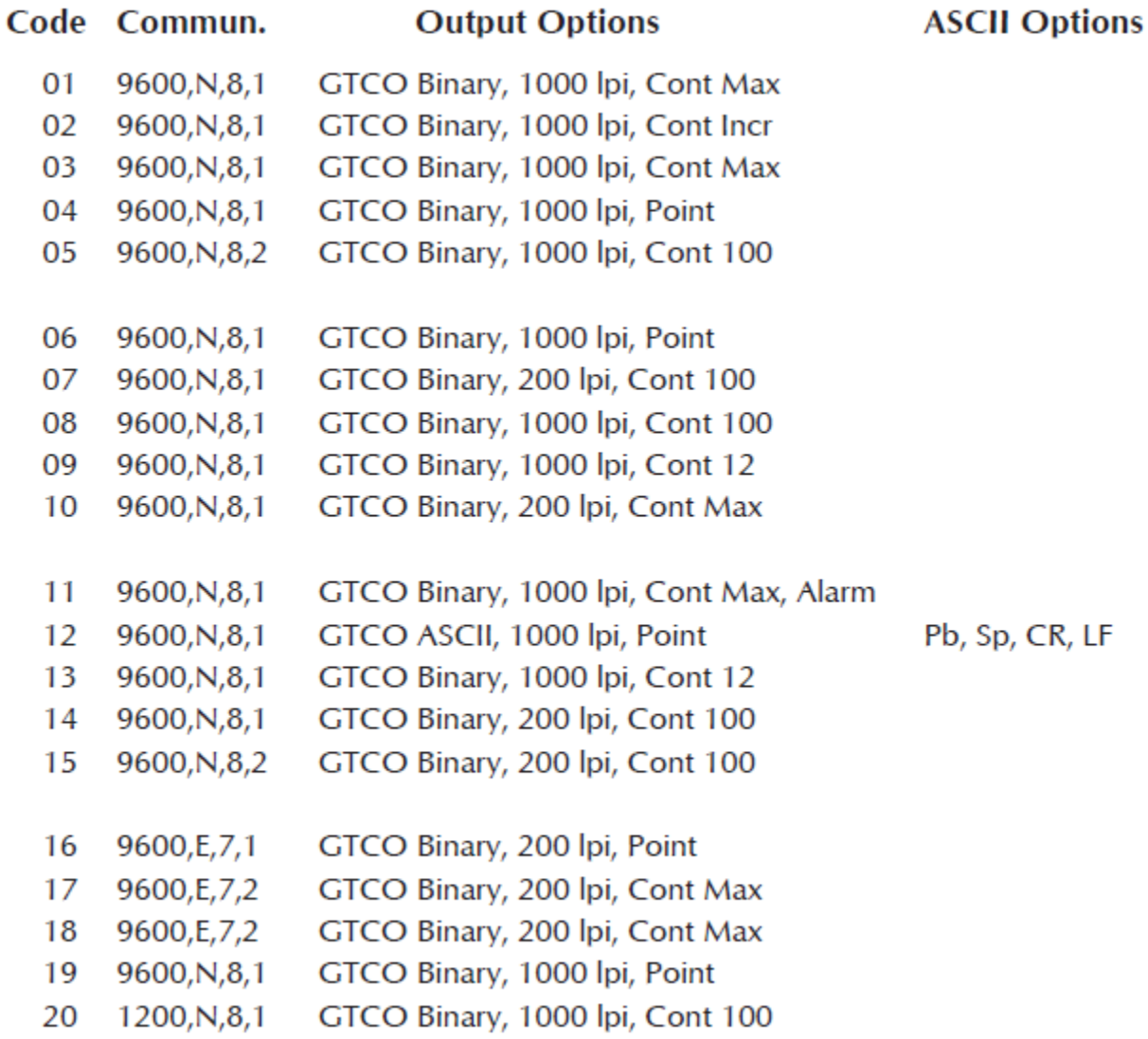

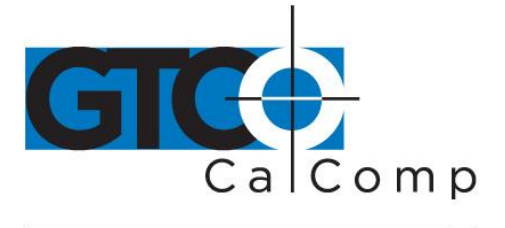

Code Commun.

# **Output Options**

# **ASCII Options**

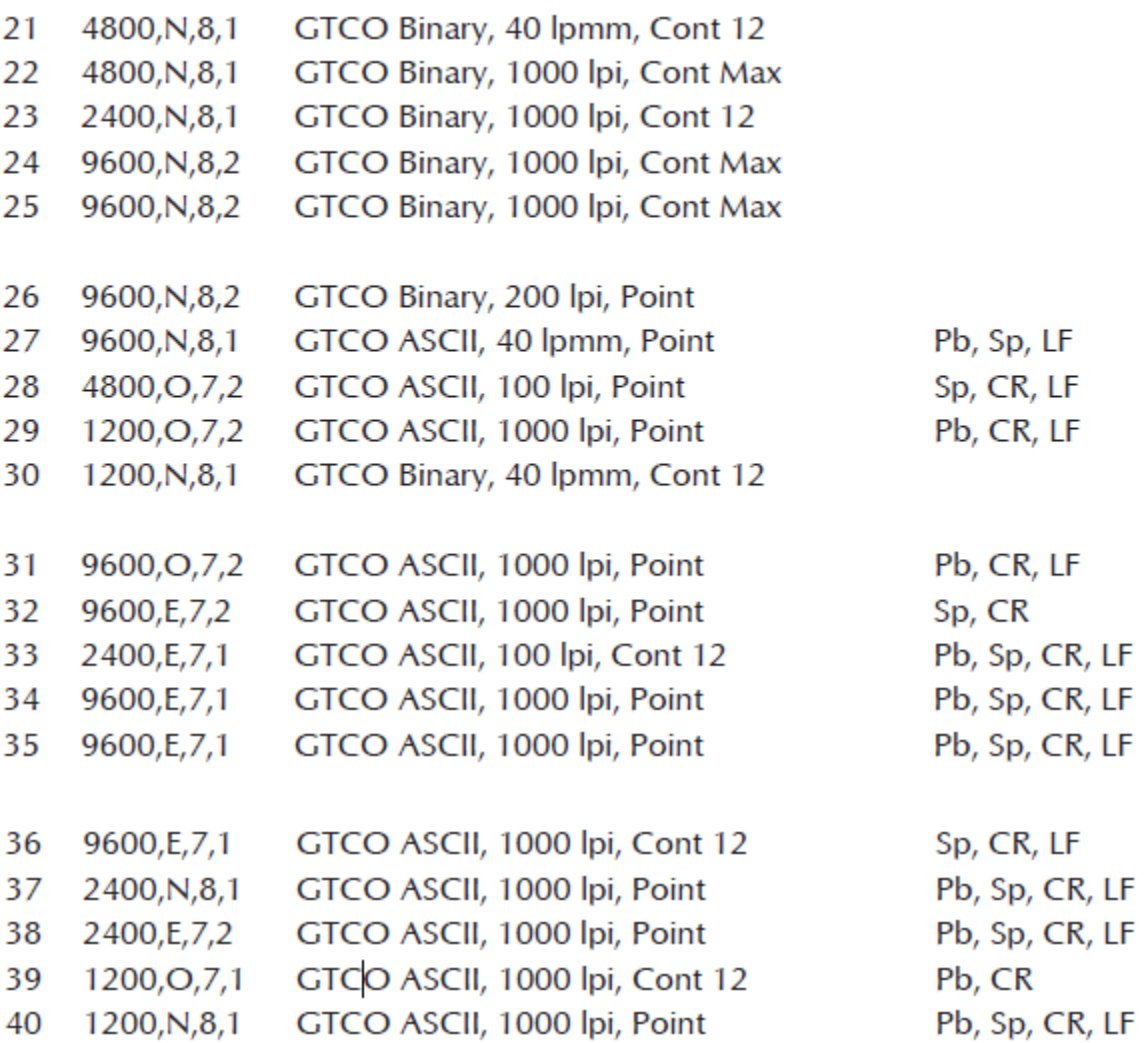

www.gtcocalcomp.com

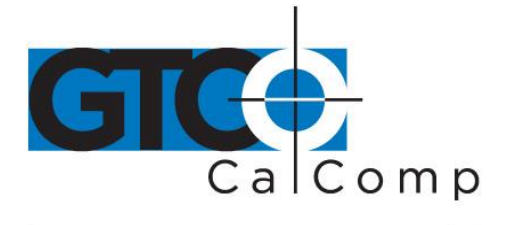

# Code Commun.

# **Output Options**

# **ASCII Options**

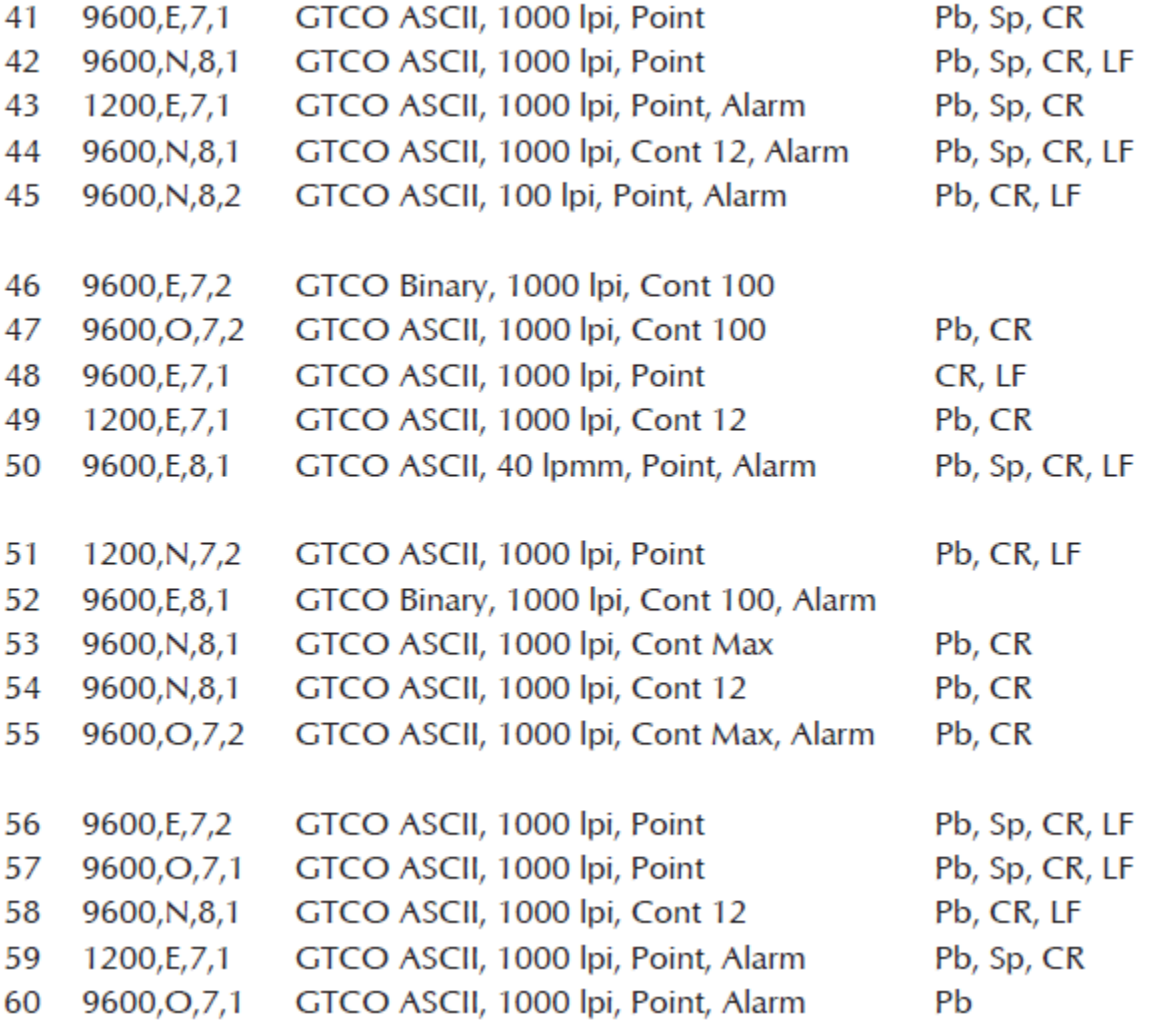

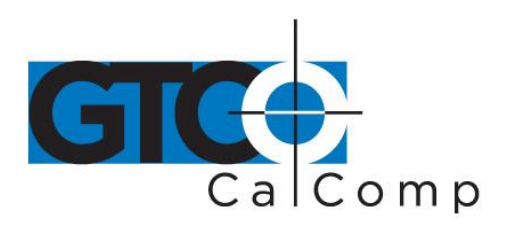

**Output Options** 

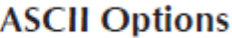

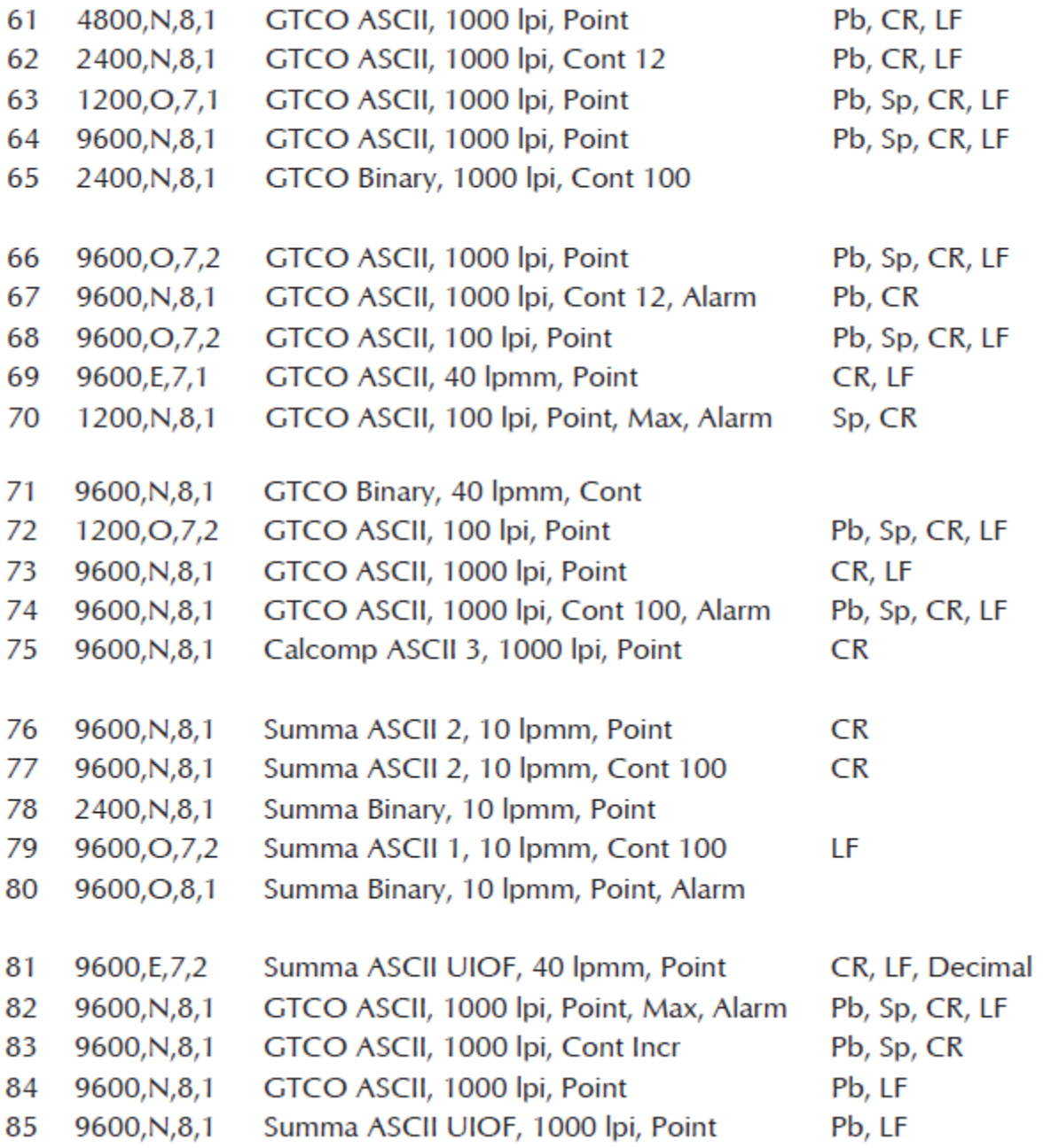

Code Commun.

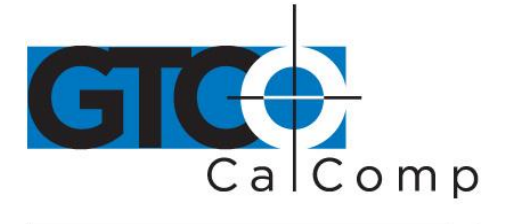

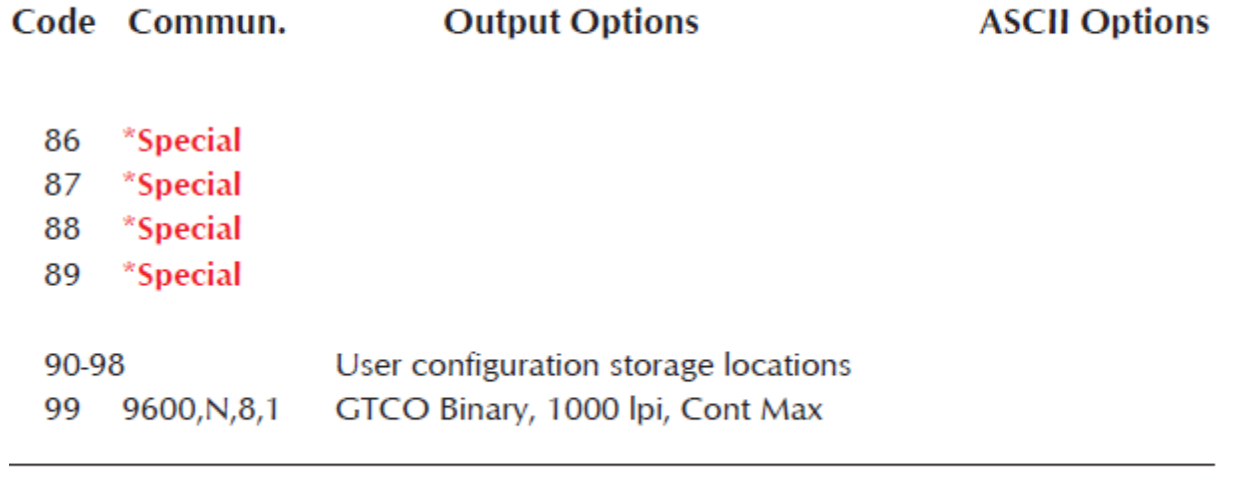

\*86-89 require special firmware to activate.

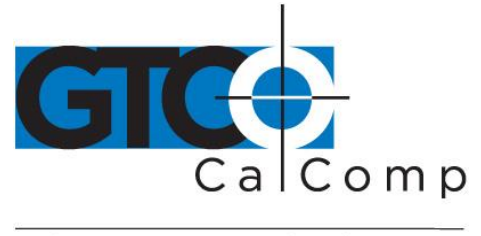

# **Roll-Up III Tones**

The Roll-Up III produces an alarm in the form of audio tones to inform you of various events. The table below describes the kinds of tones you might her while operating the digitizer.

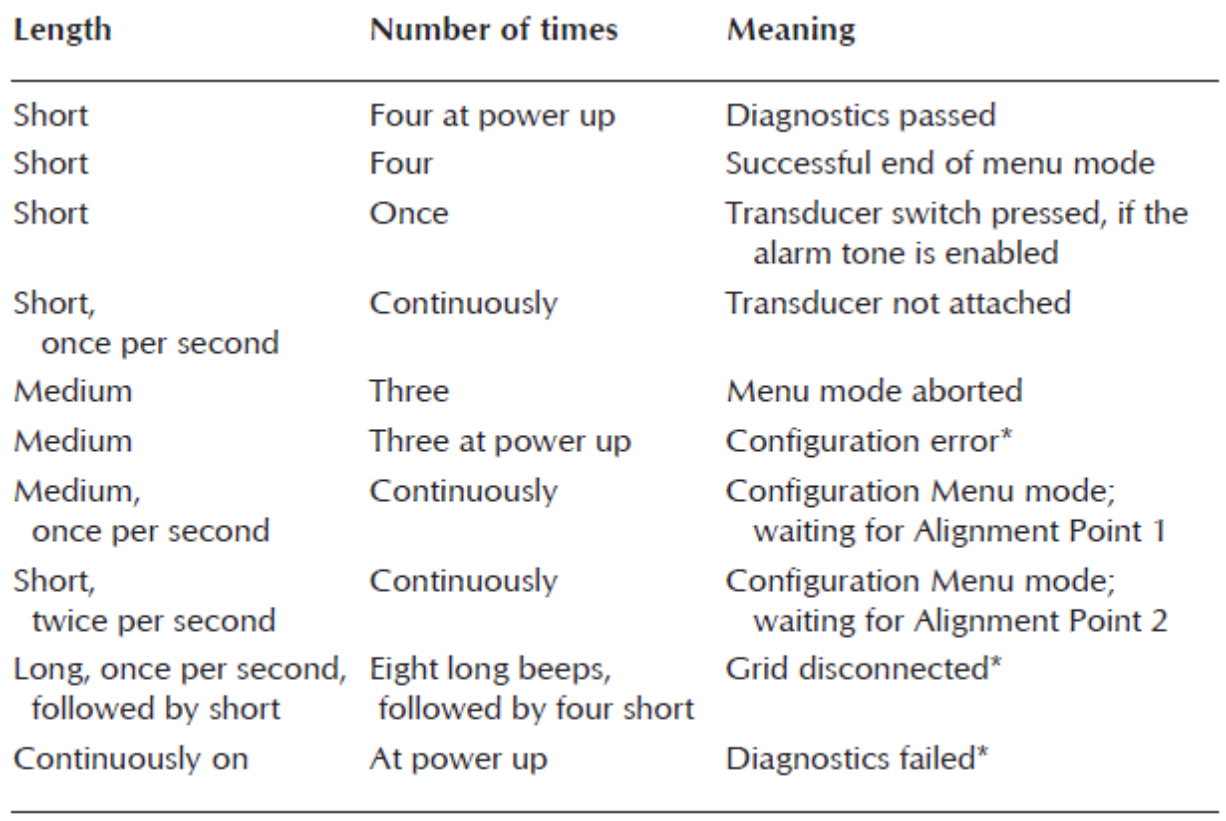

# *Table 3: Roll-Up Tones*

Medium  $= 1/4$  second Short =  $1/16$  second Long =  $1/2$  second

**\*Configuration error tones** or **Diagnostics failed tones** indicate a serious problem. If you hear either of these tones, call GTCO CalComp by Turning Technologies Technical Support at 1.866.746.3015.

**NOTE:** You might hear tones produced by the Roll-Up III which are actually sent by your application program. (Programs can send commands to the digitizer to turn the audio tone generator on and off.) If you hear tones during digitizing and they do not correspond to the tones listed in the table above, they are produced by the application program.

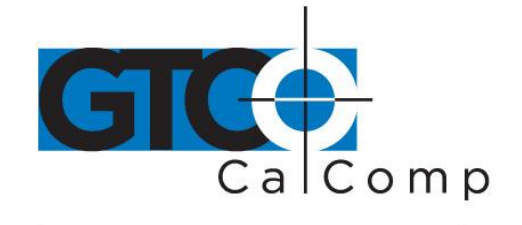

by TURNING technologies **NOTE:** This information applies to serial installations only.

# **Introduction to the Custom Configuration Menu**

The Custom Configuration Menu is used to relay configuration information to the Roll-Up III in those cases where Table 1 and Table 2 do not supply the information or a SuperSet Menu Code for the graphic application software being used. You will use the Custom Configuration Menu to configure the Roll-Up III for a specific baud rate, data format and other operating characteristics that your software requires for communication with the digitizer. The Custom Configuration Menu is located in the slot at the end of the Roll-Up III housing.

The configuration parameters for Roll-Up III are divided into three categories:

- Communication Options
- Output Format Options
- Mode Options

#### *Communication Options*

- **Baud:** The rate, in bits/second, at which characters are transmitted across the RS-232C serial interface. Choices are: 1200, 2400, 4800, 9600, 19200 or 38400.
- **Data Bits:** Data bits represent the actual data being sent from one device to another.Both devices must be set for the same number of data bits. Choices are: Seven (7) or Eight (8).
- **Stop Bits:** Each character has one or two stop bits, which tell the receiving device that a character is complete. The number of stop bits usually does not matter. Setting for two stop bits instead of one may overcome a mismatch in parity or data bits. Choices are: One (1) or Two (2).
- Parity: One bit can be allocated for parity (parity is a simple error-detecting scheme). Both devices (sending and receiving) must be set for the same parity – either odd parity or even parity – or they must be set for no parity. Choices are: None (N), Even (E) or Odd (O).

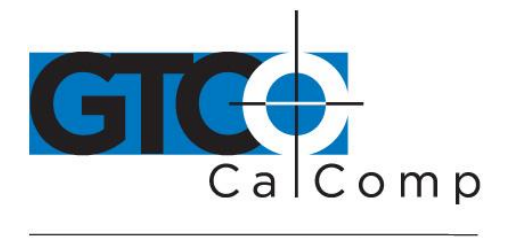

#### *Output Format Options*

- **GTCO:** Selects GTCO-compatible formats. See *Advanced Programing Information* in the Super L VI Online Help for greater detail on GTCO format structure. Choices are: Binary or ASCII.
- **CalComp:** Selects CalComp-compatible formats. See *Advanced Programming Information* in the Super L VI Online Help for greater detail on CalComp format structure. Choices are: Binary, ASCII 1, ASCII 2, ASCII 3 or ASCII 4.
- **Summa:** Selects Summagraphics-compatible formats. See *Advanced Programming Information* in the Super L VI Online Help for greater detail on Summagraphic format structure. Choices are: Binary or ASCII.

ASCII formats can be modified by including or excluding a button code, decimal point, carriage return or line feed, depending on whether GTCO, CalComp or Summa formats have been selected.

#### *Mode Options*

- **Button:** Defines whether the Pushbutton (Pb) value is included in the ASCII output report. This option is available only with GTCO formats. Choices are: Include or Exclude.
- **Space:** Defines whether the Space (Sp) character (hex 20) is included in the ASCII output report as a delimiter between the X and Y coordinate values. This option is available only in GTCO formats. Choices are: Include or Exclude.
- **Decimal:** Defines whether the period character (hex 2E) is included in the ASCII output report between the units and tenths digits. This option is available only in Summagraphics formats. Choices are: Include or Exclude.
- **Return:** Defines whether the Carriage Return (CR) character (hex 0D) is included in the ASCII output report as a terminator. This option is available in GTCO and Summagraphics formats. Choices are: Include or Exclude.
- **Line Feed:** Defines whether the Line Feed (LF) character (hex 0A) is included in the ASCII output report as a terminator. This option is available in GTCO, CalComp and Summagraphics formats. Choices are: Include or Exclude.

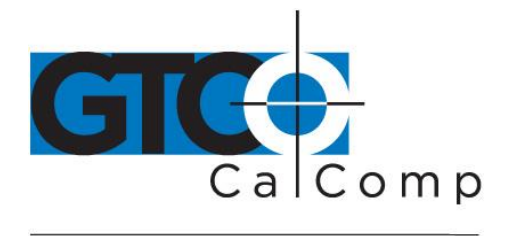

#### *Mode Options*

- **Mode:** Defines how output reports are sent from the digitizer. Choices are: Point, Line, Continuous, Line Incremental or Continuous Incremental.
- **Rate:** Determines how fast output reports will be transmitted from the digitizer. Choices are: 12, 50 or 100 reports per second.
- **Resolution:** The smallest reported value returned by the digitizer. Choices are: 1000 lpi, 2000 lpi, 4000 lpi, 40 lpmm, 100 lpmm or 150 lpmm.

See the *Advanced Programming Information* section in the Super L VI Online Help at [www.gtcocalcomp.com](http://www.gtcocalcomp.com/) for more details.

# **Using the Custom Configuration Menu**

If your application is not represented in the SuperSet Menu and does not have a SuperSet Code, or if a different configuration is required, you can use the Custom Configuration Menu to configure Roll-Up III. The Custom Configuration Menu, pictured below, is stored in the slot at the end of the Roll-Up III housing. The Custom Configuration Menu replaces the 24 switches that were associated with older GTCO CalComp by Turning Technologies digitizers.

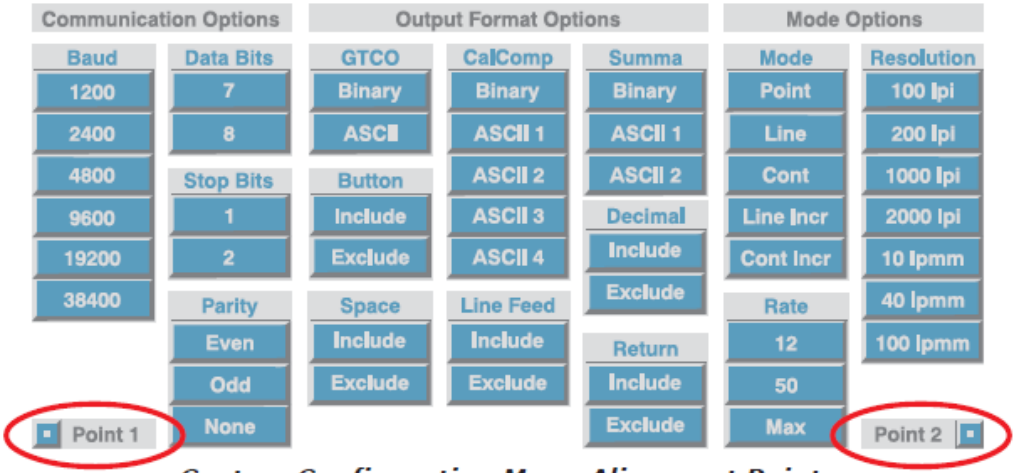

**Custom Configuration Menu Alignment Points** 

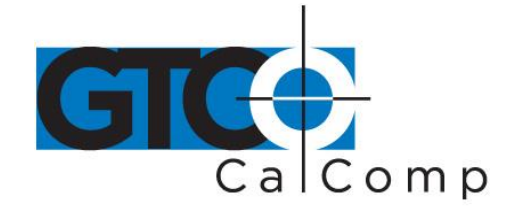

The configurations you set up can be stored for recall at a later time in any of the nine userdefinable SuperSet Menu locations – codes 90 through 98. This allows the Roll-Up III configuration to be easily switched between applications, when you have such a requirement.

# *To configure the Roll-Up III using the Custom Configuration Menu:*

- 1. Place the Custom Configuration Menu card, or the copy, anywhere in the active area of the digitizer. The entire menu must be in the active area. A piece of tape can be used to keep it in place during the configuration process.
- 2. Click on the  $\boxed{\text{P}}$  button on the SuperSet Menu. The alarm will beep slowly, indicating that the Custom Configuration Menu Mode is now ready to receive Alignment Point information.
- 3. You will tell the Controller where the Custom Configuration Menu is physically located on the digitizer by clicking on the Alignment Points. Click on Alignment Point 1, the white dot in the small blue square labeled Point 1, in the lower left corner of the menu. The alarm will beep rapidly, indicating that the system is waiting to receive Alignment Point 2.
- 4. Click on Alignment Point 2, the white dot in the small blue square labeled Point 2, in the lower right corner of the menu. After Alignment Point 2 is selected, the alarm will sound only if the transducer passes over an active block on the menu.

**NOTE:** If invalid alignment points are selected, or if the menu is not entirely in the digitizer's active area, the Custom Configuration Menu Mode will be aborted. This is indicated by three medium tones from the alarm.

- 5. Configure the Roll-Up III by selecting the function blocks that correspond to the settings your software will need to communicate with the digitizer.
- 6. Review the configuration to ensure that the proper settings have been selected. Pass the transducer down each group of options; the alarm will sound when the transducer is over the active choice. Some groups may be inactive, based on the options selected. Click on a desired setting in a group to change it. To cancel all settings, click in the active area outside the menu.
- 7. When you have finished making your selections, you can save the configuration. If you choose to save it temporarily, the configuration will be remembered only until another SuperSet Code is entered. If you never change the configuration of your Roll-Up III from the custom one you just entered, the temporary configuration will always be used. However, if you expect to be switching between configurations and

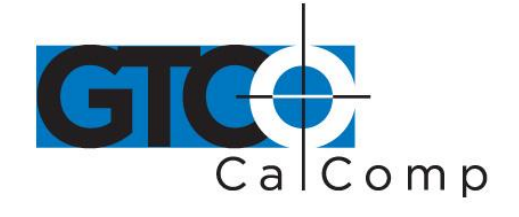

want to save the custom one for later recall, you can assign the configuration to a special user-definable SuperSet Code.

# *To save the configuration temporarily:*

Click on the  $\boxed{\text{P}}$  button on the SuperSet Menu. You will hear four short tones to indicate you successfully saved the custom configuration. The configuration is saved in a temporary location, where it will be retained even when the unit is powered off or reset. However, if another SuperSet Code is entered, this temporary configuration is lost and cannot be recalled without configuring the Roll-Up III again.

#### *To save the configuration in a user-definable location:*

As indicated in Table 2, the codes 90 through 98 are available as storage locations for user-defined custom configurations. Simply click on the  $\boxed{\mathbb{S}}$  button and select a two-digit number between 90 and 98. Your custom configuration will be saved under that code number for future recall. You will hear four short tones when you successfully save the custom configuration. Saved configurations allow you to switch quickly between applications. Storage locations 90 through 98 retain the saved configurations even when the Roll-Up III is turned off or reset.

# **Care and Handling of Roll-Up III**

Roll-Up III was designed to be both portable and durable. As with any product, it requires proper care and handling for reliable operation. By following these recommendations, the Roll-Up III digitizer will provide you with many years of service:

- Always use Roll-Up III on a flat surface, where no part of the unit is unsupported.
- Before moving the digitizer, disconnect the transducer, interface cable and power supply, if connected.
- Before moving the digitizer, roll it up. The housing along the side of the digitizer is designed as a rolling aid and it allows you to easily control the rolling action. (See the *Transporting Roll-Up III* section on the next page for specific moving instructions.)
- Do not permanently attach anything to the digitizer.
- Do not use sharp instruments on or near the Roll-Up III to avoid scratching or cutting it. Cuts in the digitizer will void your warranty.

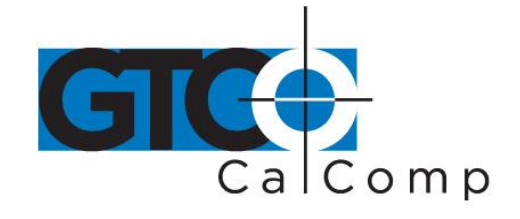

- Do not crease, dent or abuse the digitizer. Creases can damage the digitizer structure. Severe creases or abuse will void your warranty.
- Clean Roll-Up III with any mild, nonabrasive household cleaner. Rubbing alcohol is recommended. Do not apply liquid directly to the surface of the Roll-Up III. Spray the cleaning solution on a cloth and wipe it over the surface. After cleaning, dry the surface to avoid possible digitizing errors.

# **Transporting Roll-Up III**

You **MUST** transport Roll-Up III using the factory-supplied shipping materials – heavy gauge cardboard tube, insert and end caps. Failure to do so could result in serious damage to the unit and may void your warranty.

- 1. Disconnect the transducer and interface cable from the Roll-Up III and the computer. Remove all material from the digitizer.
- 2. Grasp the controller housing firmly with both hands and roll it toward the opposite side of the digitizer. The housing and the printing on the digitizer surface must be on the inside of the roll. The roll diameter should be *just smaller* than the inside diameter of the factory-supplied shipping tube. When correctly rolled, only the digitizer's black back will be exposed.

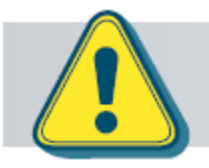

Do not roll the Roll-Up III too tightly. Rolling too tightly could damage the electronic grid.

- 3. Insert the rolled digitizer into the shipping tube and allow it to fully unroll against the inside of the tube. Place the factory-supplied insert into the center of the rolled digitizer for support.
- 4. Place the accessories in the accessory case and put it inside the hollow insert. Set the factory-supplied end caps on the tube to seal it. Place the tube in the optional Deluxe Travel Bag.

**NOTE:** The Deluxe Travel Bag is intended to be used only in conjunction with the factory-supplied heavy gauge cardboard tube, insert and end caps. The Deluxe Travel Bag does not provide complete protection if used alone. The product will be subject to damage not covered by the warranty, if not protected by the tube, insert and end caps.

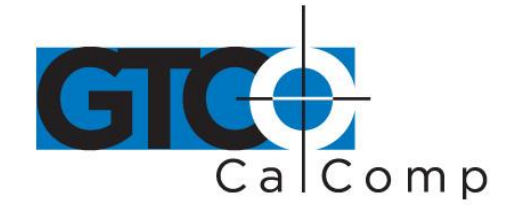

If you have misplaced or disposed of these items, contact GTCO CalComp by Turning Technologies (1.866.746.3015) for replacement parts.

# **Troubleshooting Guide**

As with any computer peripheral, Roll-Up III problems sometimes do occur. Most of these problems are easy to find and correct. This troubleshooting guide provides clear instructions for finding and solving all common digitizer problems. In most cases, you will be able to quickly take care of the problem yourself by following these steps:

# **1. Install properly first.**

This troubleshooting guide assumes you have already correctly installed Roll-Up III according to the detailed instructions in the *Setting Up Your Roll-Up III* section. If you have not followed the step-by-step instructions in that section, do so now.

# **2. Work through the troubleshooting flowcharts on the following pages in this troubleshooting guide.**

Record any unusual observations. Your notes will be useful if you need assistance from GTCO CalComp by Turning Technologies.

# **3. If your system still does not work.**

Call our Technical Support Department at 1.866.746.3015. Be prepared to discuss the observations you made while troubleshooting. A Technical Support Specialist will help you resolve the problem as quickly as possible.

**NOTE:** Refer to the Roll-Up III Tones table while using the Troubleshooting Guide.

If you are experiencing erratic behavior with your digitizer, make sure that no conductive materials are being used. This includes the graphite in pencil lead, some black plotter ink and digitizing on plastic or Mylar. No electronic devices should be sitting on or near the digitizer, including keyboards, mice, calculators, etc. If any of these describes normal working conditions, the Super L Series Digitizers would be more suited to your environment.

**NOTE:** Tablet Not Found: If you are using a USB connection and the digitizer is not found, either disconnect or reconnect the USB cable, or restart the system.

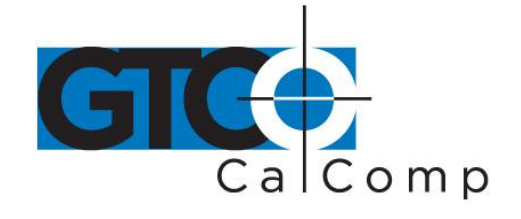

Load Driver: if a window pops up telling you to load a driver every time you power on, and your application software does not use a driver, you should change the power on default SuperSet Code to  $\boxed{S \boxed{9} \boxed{9}}$ , or load the driver from the TabletWorks CD.

# *Procedure A: Begin Troubleshooting*

**NOTE:** This procedure should only be used to troubleshoot serial connections.

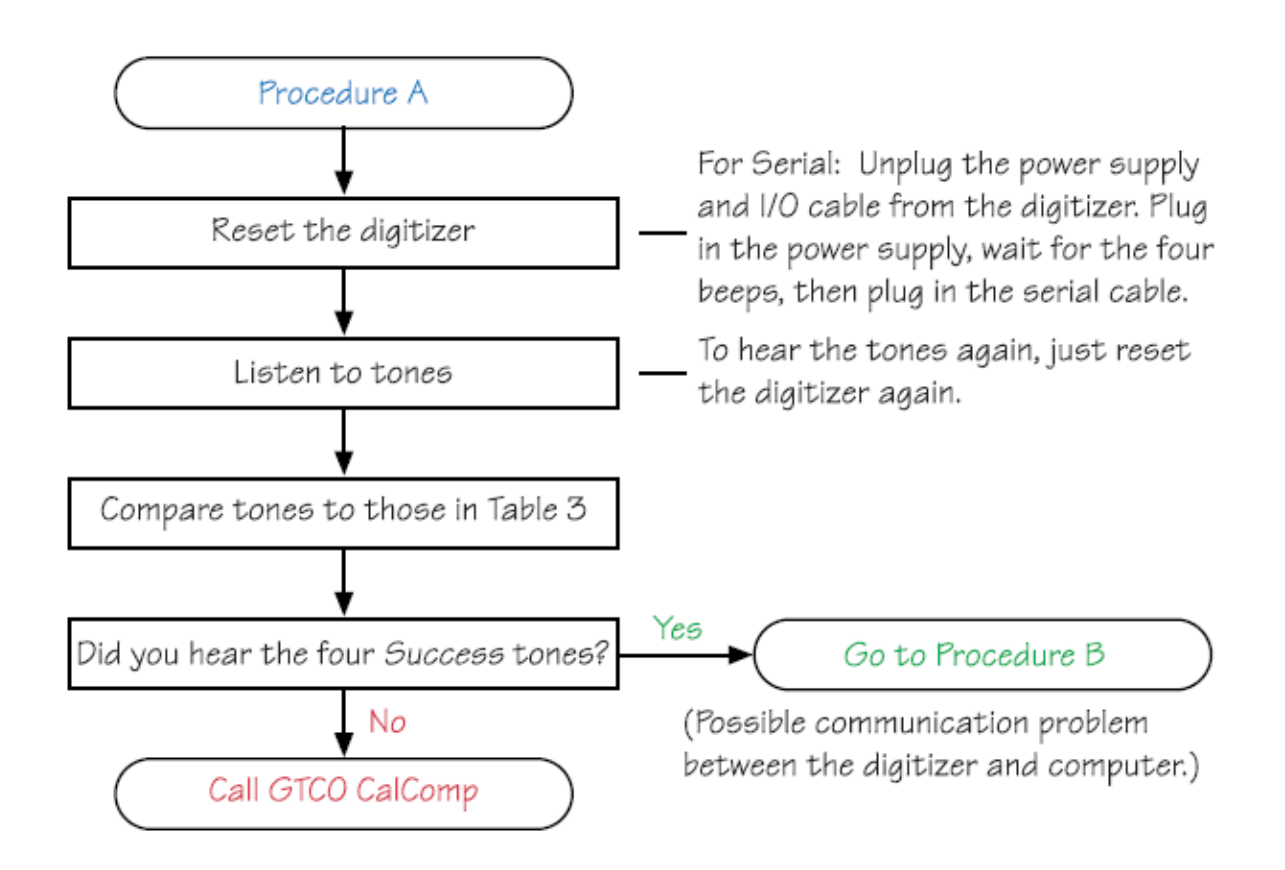

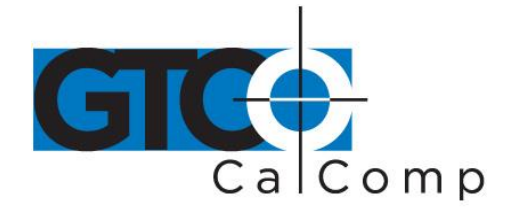

#### *Procedure B: Troubleshooting*

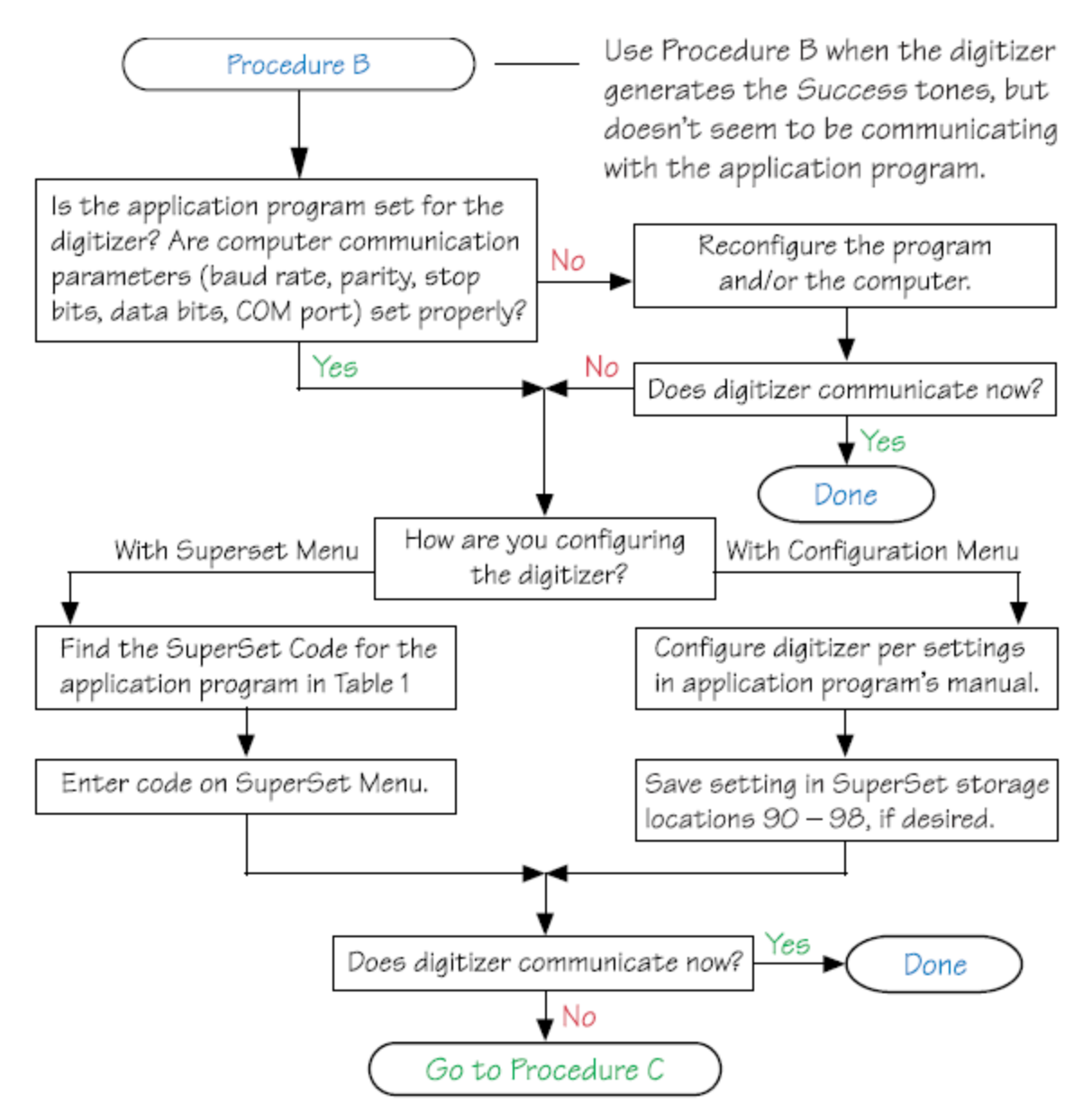

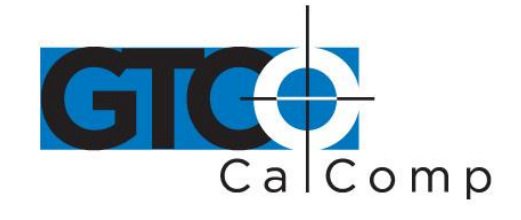

# **Using the Tablet Configuration Utilities**

If your application is not represented in the SuperSet Menu and does not have a SuperSet Code, or if a different configuration is required, you can use the Tablet Configuration Utilities to configure Roll-Up III. The Tablet Configuration Utilities replace the 24 switches that were associated with older GTCO CalComp by Turning Technologies digitizers and the Custom Configuration Menu Card used with the Roll-Up II.

# *To configure the Roll-Up III with the Tablet Configuration Utilities:*

- 1. Make sure the Roll-Up III is plugged into a Serial Port, powered on and all the tablet drivers have been uninstalled or disabled.
- 2. Install the Tablet Configuration Utilities from the *Select Utility Software to Install* section on the TabletWorks CD, or download them from [www.gtcocalcomp.com.](http://www.gtcocalcomp.com/)
- 3. After the installation has completed, run the *Tablet Configuration Utilities* from the **Programs** list under *GTCO CalComp by Turning Technologies TCU*.
- 4. The Tablet Configuration Utilities will begin searching the Serial Ports for a supported tablet.
	- a. If the tablet is found, information about the tablet will display under **Device Info** near the bottom of the screen.
	- b. If the tablet is not found, a message will appear under **Device Info** near the bottom of the screen.
		- i. If Wintab files were found, it's possible that the TabletWorks driver has the Serial Port open.
		- ii. If the Serial Port is open by another application, it will not be displayed under **System Info**. Close any application, or uninstall any driver that is using the Serial Port and select *Refresh System Info* from the **File** dropdown list at the top of the screen. Click on the Serial Port icon under **System Info** to search that Serial Port.

**NOTE:** The Tablet Configuration Utilities can use the TabletWorks driver to test the tablet, but it must be communicating directly with the tablet, via the Serial Port, in order to configure it.

- 5. Once the Roll-Up III has been located on a Serial Port, select *Advanced Configuration* from the **Options** dropdown list at the top of the screen.
	- a. If Advanced Configuration is not an option, make sure *Wintab Compatible Driver* is not listed under **Device Info**.

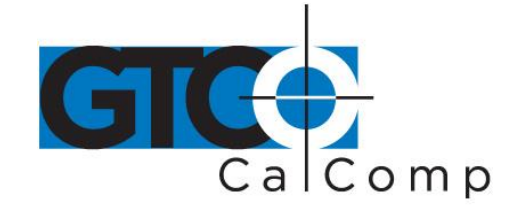

- 6. Select a predefined, 01 through 55, SuperSet Code, or select one of the User Defined, 90 through 98, SuperSet Codes to customize.
	- a. User Defined (90 through 98) SuperSet Codes are initially read from the tablet when the Advanced Configuration screen opens. This is to prevent loss of custom settings. Selecting **Read Current Settings** from the Options menu will:
		- i. Read the Power-Up settings and User Defined SuperSet Codes from the tablet.
		- ii. Overwrite all Custom Settings not yet saved to the tablet.
	- b. **Restore Factory Settings** from the Options menu will prompt for:
		- i. Power-Up settings reset to factory default and set current.
		- ii. User Defined SuperSet Codes cleared and reset to factory default.
- 7. After making your selections, choose one of the following from the **File** menu at the top of the screen.
	- a. **Save Temporary Settings** will configure the tablet as shown until the tablet is powered off; reset or another SuperSet Code is selected.
		- i. After saving temporary settings, select **File/Exit** to test with other applications. This will leave the tablet configured to the temporary settings selected and close the Serial Port, enabling other applications to communicate with the tablet.
	- b. **Save Power-Up Settings** will configure the tablet as shown. Every time the tablet is powered off and back on, or reset, it will restore these settings.
	- c. **Save Custom Settings** will reconfigure all nine of the tablet's User Defined SuperSet Codes to the settings specified in the corresponding SuperSet Code dropdown list.
		- i. You can click on the SuperSet Menu buttons on the tablet using the tablet's cursor to activate these configurations: S plus 90 through 98.
- 8. When you have finished, select *Exit* or *Close* from the **File** menu.
	- a. *Exit* will close the Tablet Configuration Utilities.
	- b. *Close* will exit the Advanced Configuration Screen and return to the **Tablet Configuration Utilities** window.

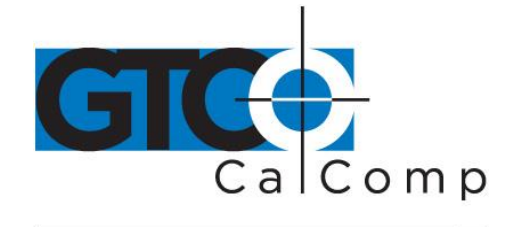

# **Regulatory Statements and Warranty**

#### *Radio and Television Interference*

The user is cautioned that any changes or modifications not expressly approved by the party responsible for compliance could void the user's authority to operate the equipment.

This equipment has been tested and found to comply with the limits of a Class B digital device, pursuant to Part 15 of the FCC rules. These limits are designed to provide reasonable protection against harmful interference in a residential installation. This equipment generates, uses and can radiate radio frequency energy and, if not installed and used in accordance with the instructions, may cause harmful interference to radio communications. However, there is no guarantee the interference will not occur in a particular installation. If this equipment does cause harmful interference to radio or television reception, which can be determined by turning the equipment off and on, the user is encouraged to try to correct the interference by one or more of the following measures:

- Reorient or relocate the receiving antenna.
- Increase the separation between the equipment and the receiver.
- Connect the equipment into an outlet on a circuit different from that to which the receiver is connected.
- Reorient or coil cables.
- Consult the dealer or an experienced Radio/TV technician for help.

**NOTE:** Any cables the user adds to the device must be shielded to be in compliance with the FCC standards. Any unauthorized modification to this device could result in the revocation of the end user's authority to operate this device.

#### *Canada*

This digital apparatus does not exceed the Class B limits for radio noise emissions from digital apparatus as set out in the radio interference regulations of the Canadian Department of Communications.

*Le present appareil num*é*rique n'emet pas bruits radioelectriques depassant les limites applicables aux appareils num*é*riques de Classe B prescrites dans le r*é*glement sur le brouillage radioelectrique edicte par le Ministere des Communications du Canada.*

Roll-Up III 41

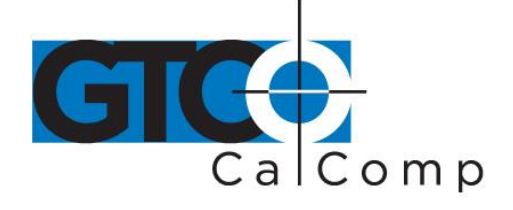

by TURNING technologies

urning<br>echnologies

**DECLARATION OF CONFORMITY** According to ISO/IEC 17050-1 and EN 17050-1

# Declaration of Conformity 57-00051 Rev A

**Revision history** 

Rev 00 - Created document 06/15/2004 - Dana Doubrava Rev A - Assigned part number, updated the formatting to match new modified letterhead and contact information for Turning Technologies - 10/18/2013 - Andrea Davidson

DoC #: 57-00051 Rev A

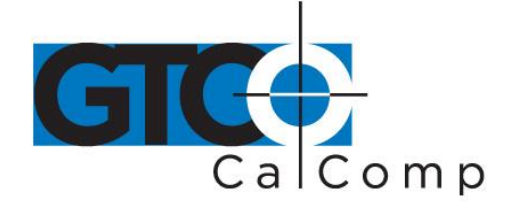

Turnina echnoloaies

#### **DECLARATION OF CONFORMITY**

According to ISO/IEC 17050-1 and EN 17050-1

**Manufacturer's Name: Manufacturer's HQ Address: European Address:** Phone

Turning Technologies, LLC /DBA GTCO CalComp 255 West Federal Street, Youngstown, Ohio 44503 U.S.A. 26/36 rue Alfred Nobel, 93600 Aulnay Sous Bois, France +33 1 58 31 10 60 Fax +33 1 58 31 10 69

Declares, that the product Product Name: **Roll-up III Digitizer** RUD 20x24, RUD 30x36 and RUD 36x48 Model Numbers: **Product Options:** ΔIΙ

Conforms to the following specifications:

EMC: EN55022:1998, A1:2000 A2:2003 Class B Device EN55024:1998 A1:2000 A2:2003 Class B Device EN61000-3-2 Harmonic Current Emissions EN61000-3-3 Voltage Fluctuations and Flicker EN61000-4-2 Direct ESD/Indirect ESD EN61000-4-3 Radiated Susceptibility: EN61000-4-4 Electrical Fast Transients: EN61000-4-5 Surge Immunity EN61000-4-6 Conducted RF: EN61000-4-8 Magnetic Field: EN61000-4-11Voltage Dips and Interruptions (USA) FCC Part 15B Title 47 Class B Digital Device (Australia/ New Zealand) AS/NZS CISPR 22:2002 .<br>(Chinese National Standard / Taiwan) CNS 13438: May 1997 Class B Digital Device (Japan) VCCI V-1/93.11, V-2/97.04, V-3/97.04. V-4/97, R-1216 and C-1278 as Class B ITE Safety: EN-IEC 60950-1:2001, UL/CSA 60950-1

CE Marking: The product carries the  $\mathsf{CE}_\mathsf{Mark}$  indicating compliance according to 2004/108/EC

C-Tick Marking: The product carries the C-Tick Mark indicating compliance according to the Standard AS/NZS CISPR 22:2002 Class B Radio Frequency Equipment

FCC/IC Compliance: This device complies with Part 15 of the FCC Rules Class A and RSS-210 of the Industry Canada Rules. Operation is subject to the following two conditions: (1) this device may not cause interference and (2) this device must accept any interference, including interference that may cause undesired operation of the device. The user is cautioned that changes or modifications to the device that are not approved by the manufacturer could void user's authority to operate the device.

RoHS: "-R" labeled products conform to Directive 2011/65/EU (Directive 2002/95/EC). These products are RoHS-compliant.

European Union WEEE Directive: The manufacture of this equipment required the extraction and use of natural resources. It may contain hazardous substances that could impact health and the environment.

- In order to avoid the dissemination of the hazardous substances into the environment and to diminish the pressure on our natural resources, we encourage you to return this product to the appropriate take-back system facility. These facilities reuse or recycle most of the materials in this equipment in a responsible way.
	- The crossed-out wheeled bin symbol invites you to use these take-back systems.
- If you need more information about the collection, reuse and recycling systems in your area, please contact your local or regional waste authority.

Further information about the responsible end-of-life management of this and other products is available on our Web site at www.TurningTechnologies.com.

Below is a list of supporting documents to claim this DoC:

Report Number GTCO\EMC14778-ACA, GTCO\EMC14778-FCC, GTCO\EMC14778-CISPR24, GTCO\EMC14778-VCCI & GTCO\EMC14778-BSMI of December 20, 2004. Testing Facility MET Laboratories, Inc. - 914 West Patapsco Ave, Baltimore, MD 21230

Signed by: **Jeff Cunningham** Director of Hardware R&D

Youngstown, Ohio, U.S.A. Location

10/18/13 Date

DoC #: 57-00051 Rev A

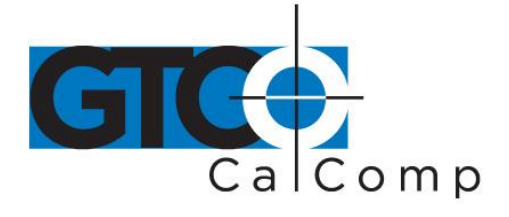

*Japan*

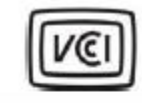

この装置は、情報処理装置等電波障害自主規制協議会(VCCI)の基準 に基づくクラスB情報技術装置です。この装置は、家庭環境で使用すること を目的としていますが、この装置がラジオやテレビジョン受信機に近接して 使用されると、受信障害を引き起こすことがあります。 取扱説明書に従って正しい取り扱いをして下さい。

# *Bescheinigung des Herstellers/Importeurs*

Heirmit wird bescheinigt, dass der/die/das

3036R

(Geraet, Typ, Bezeichnung)

im Uebereinstimmung mit den Bestimmungen der

Vfg 1046/1984

(Amtsblattverfuegung)

Funk-Entstort ist.

Der Deutschen Bundespost wurde das Inverkehrbringen dieses Geraetes angezeigt und die Berechtigung zur Ueberpruefung der Serie auf Einhaltung der Bestimmungen eingeraumt.

#### GTCO CalComp, Inc.

(Name des Herstellers/Importeurs)

Dieses Geraet wurde einzeln sowohl als auch in einer Anlage, die einen normalen Anwendungsfall nachbildet, auf die Einhaltung der Funkentstoerbestimmungen geprueft. Es ist jodoch moeglich, dass die Funkentstoerbestimmungen unter unguenstigen Umstaenden bei anderen Geraetekombinationen nicht eingehalten werden. Fuer die

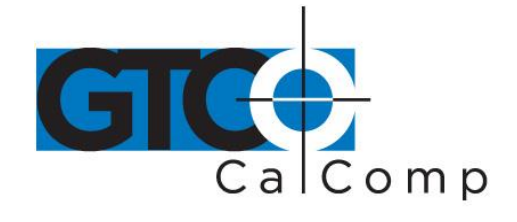

Einhaltung der Funk-entstoerbestimmungen seiner gesamten Anlage, in der dieses Geraet betrieben wird, ist der Betrieber verantwortlich.

Einhaltung mit betreffenden Bestimmungen kommt darauf an, dass geschirmte Ausfuhrungen gebraucht werden. Fuer die beschaffung richtiger Ausfuhrungen ist der Betrieber verantwirtlich.

#### *European Union Emission Directive*

This product is in conformity with the protection requirements of EU Council Directive 89/366/ECC on the approximation of the laws of the Member States relating to electromagnetic compatibility.

This product has been tested and found to comply with the limits for Class B Information Technology Equipment according to CISPR 22/European Standard EN55022. The limits for Class B equipment were derived for typical industrial environments to provide reasonable protection against interference with licensed communication devices.

# *European Union WEEE Directive*

The manufacture of this equipment required the extraction and use of natural resources. It may contain hazardous substances that could impact health and the environment.

- In order to avoid the dissemination of the hazardous substances into the environment and to diminish the pressure on our natural resources, GTCO CalComp by Turning Technologies encourages you to return this product to the appropriate take-back system facility. These facilities reuse or recycle most of the materials in this equipment in a responsible way.
- The crossed-out wheeled bin symbol below invites you to use these take-back systems.
- If you need more information about the collection, reuse and recycling systems in your area, please contact your local or regional waste authority.
- Further information about the responsible end-of-life management of this and other GTCO CalComp by Turning Technologies products is available on our website at [www.gtcocalcomp.com.](http://www.gtcocalcomp.com/)

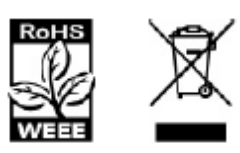

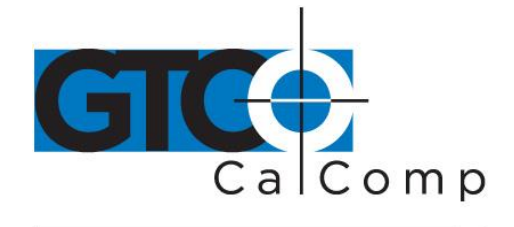

#### *Limited Warranty for Roll-Up III*

GTCO CalComp by Turning Technologies, Inc. warrants these products to be free from defects in material and workmanship under the following terms. Complete and return the enclosed warranty registration card to ensure that your products are covered with this warranty.

#### **Coverage**

Parts and labor are warranted for two (2) years from the date of the first consumer purchase for the digitizer tablet, controller, transducers and tablet accessories. Power supply and cables are also warranted for one (1) year. This warranty applies to the **original consumer purchaser only**.

Within the European Union, the warranty period is two (2) years, as mandated by the EU. Contact your local dealer or distributor for additional warranty information.

Warranty is only valid if original consumer's purchase or lease date is less than or equal to six months from the original GTCO CalComp by Turning Technologies sale date. This information will be captured by the system serial number and confirmed by the reseller's purchase order.

A nominal Warranty Handling Fee will be charged after the first 90 days of use and calculated from the date of original consumer purchase. This payment may be made by Visa, MasterCard or American Express. A copy of the sales receipt or invoice will be required for warranty verification.

#### **Conditions**

Except as specified below, this warranty covers all defects in material or workmanship in the products. The following are not covered by the warranty:

- 1. Any product on which the serial number has been defaced, modified or removed (if applicable).
- 2. Damage, deterioration or malfunction resulting from:
	- a. Accident, misuse, abuse, neglect, fire, water, lightning or other acts of nature, unauthorized modification for any purpose, unauthorized product modification, or failure to follow instructions supplied with the product.
	- b. Repair or attempted repair by anyone not authorized by GTCO CalComp by Turning Technologies.
	- c. Any damage in shipment of the product (claims must be presented to the carrier).
	- d. Any other cause which does not relate to a manufacturing defect.
- 3. Any product not sold or leased to a consumer within six months of GTCO CALCOMP BY TURNING TECHNOLOGIES original sale date.

GTCO CalComp by Turning Technologies will pay all labor and material expenses for covered items, but will not pay for the following:

1. Removal or installation charges.

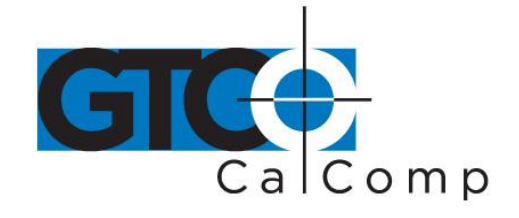

- 2. Costs for initial technical adjustments (set up), including adjustment of user controls.
- 3. Certain shipping charges. (Payment of shipping charges is discussed in the next section of this warranty.)
- 4. Packaging costs. (Customers should keep their boxes.)

#### **Warranty Service Procedures**

- 1. To obtain service on your GTCO CalComp by Turning Technologies product, contact the Technical Support Department to receive a Return Material Authorization Number (RMA#) and shipping instructions by calling: 1-866-746-3015.
- 2. Ship the product to GTCO CalComp by Turning Technologies with the RMA# marked clearly on the outside of the box. Without a clearly marked RMA# on the shipping box, GTCO CalComp by Turning Technologies reserves the right to refuse the shipment.
- 3. Although you must pay any shipping charges to ship the product to GTCO CalComp by Turning Technologies for warranty service, GTCO CalComp by Turning Technologies will pay the return shipping charges for ground shipment. Other shipping options are available at an additional fee.
- 4. Whenever warranty service is required, the original dated sales invoice (or a copy) must be presented as proof of warranty coverage and should be included in shipment of the product. Please also include your name, address, telephone number, fax number, email address and a description of the problem.
- 5. If GTCO CalComp by Turning Technologies determines that the unit is not defective within the terms of the warranty, the consumer shall pay the cost of all freight charges, as well as any repair charges.

#### *Technical Support*

Web-based Technical Support is available free of charge at: [www.gtcocalcomp.com,](http://www.gtcocalcomp.com/) where current driver releases, as well as comprehensive technical support, troubleshooting, Technical Bulletins and FAQs can be found.

Telephone Technical Support is available free of charge to the original consumer for a period of 90 days from the date of purchase of the product. Please contact our Technical Support Department at: 1-866-746-3015 or fax your request to: 480.998.1751.

#### **Disclaimer of Unstated Warranties**

The warranty printed above is the only warranty applicable to this purchase. ALL OTHER WARRANTIES, EXPRESS OR IMPLIED, INCLUDING, BUT NOT LIMITED TO, THE IMPLIED WARRANTIES OF MERCHANTABILITY AND FITNESS FOR A PARTICULAR PURPOSE ARE DISCLAIMED. Assuming the warranty above stated is otherwise applicable, it is expressly understood and agreed that GTCO CalComp by Turning Technologies sole liability whether in contract, tort, under any warranty, in negligence or other shall be for the repair or replacement of the defective parts and under no circumstances shall GTCO CalComp by Turning Technologies be liable for special, indirect or

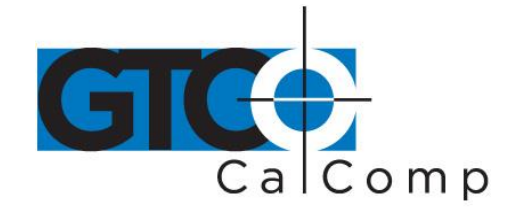

consequential damages. The price stated and paid for the equipment is a consideration in limiting GTCO CalComp by Turning Technologies liability.

#### **Notice**

Some states and provinces do not allow the exclusion or limitation of incidental or consequential damages, so the above exclusion may not apply to you. This warranty gives you specific legal rights, and you may have other rights, which vary from state to state, or province to province.

To obtain service on your GTCO CalComp by Turning Technologies product, call our Technical Support Department at: 1-866-746-3015 or fax us at (480) 998-1751. We can also be contacted through our website at [www.gtcocalcomp.com](http://www.gtcocalcomp.com/) (in US); at **EUOffice@gtcocalcomp.com** (in Germany); a[t infos@calcomp.fr](mailto:infos@calcomp.fr) (in France).

#### **Important!**

All products returned to GTCO CalComp by Turning Technologies for service must have prior approval in the form of a Return Merchandise Authorization Number (RMA#), which can be obtained by calling the Technical Support Department.

Roll-Up III 48

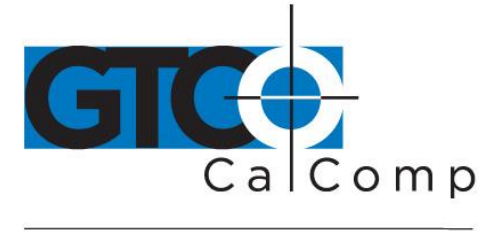

by TURNING technologies

# **Corporate Headquarters**

14557 N. 82<sup>nd</sup> Street Scottsdale, Arizona 85260 Tel: 1-866-746-3015 Support: 1-866-746-3015 Fax: 480-998-1751

# www.gtcocalcomp.com

# **ROLL-UP III™**

Copyright© 2014 GTCO CalComp by Turning Technologies, Inc. Roll-Up III is a trademark of GTCO CalComp by Turning Technologies, Inc. All other products and company names are the trademarks or registered trademarks of their respective owners.

The information contained in this document is subject to change without notice. GTCO CalComp by Turning Technologies assumes no responsibility for technical, or editorial errors, or omissions that may appear in this document, or for the use of this material. Nor does GTCO CalComp by Turning Technologies make any commitment to update the information contained in this document. This document contains proprietary information which is protected by copyright. All rights reserved. No part of this document can be photocopied or reproduced in any form without the prior, written consent of GTCO CalComp by Turning Technologies, Inc.